# **Installation Guide**

**Linux Mint**

**24.04.2024**

### Herunterladen

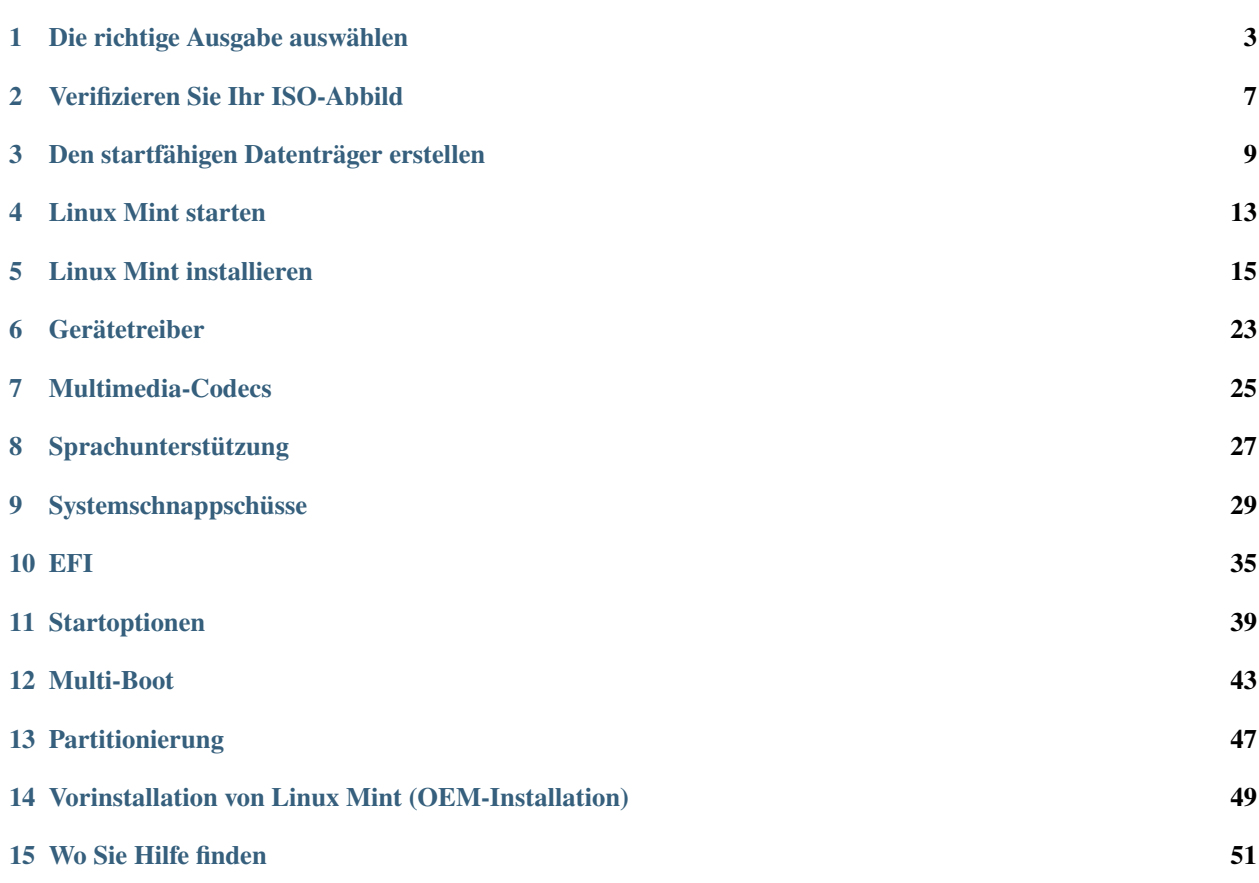

Linux Mint kommt in Form eines ISO-Abbildes (einer .iso-Datei), mit dem eine startfähige DVD oder ein startfähiger USB-Stick erstellt werden kann.

Dieser Leitfaden wird Ihnen helfen das richtige ISO-Abbild herunterzuladen, startfähige Datenträger zu erstellen und Linux Mint auf Ihrem Rechner zu installieren.

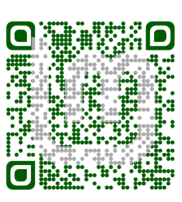

#### Die richtige Ausgabe auswählen

<span id="page-6-0"></span>Sie können Linux Mint von der [Linux-Mint-Internetseite](https://linuxmint.com/download.php) herunterladen.

Lesen Sie unten, welche Ausgabe und welche Architektur für Sie geeignet ist.

#### **1.1 Cinnamon, MATE oder Xfce?**

Linux Mint gibt es in drei verschiedenen Geschmacksrichtungen, jede mit einer anderen Arbeitsumgebung.

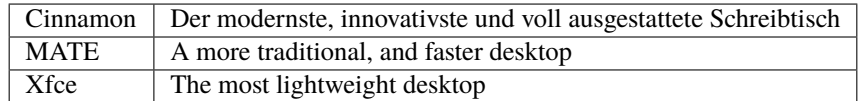

Die beliebteste Version von Linux Mint ist die Cinnamon-Ausgabe. Cinnamon wird hauptsächlich für und von Linux Mint entwickelt. Es ist professionell, schön und voller neuer Funktionen.

Linux Mint is also involved in the development of MATE, a classic desktop environment which is the continuation of GNOME 2, Linux Mint's default desktop between 2006 and 2011. Although it misses a few features and its development is slower than Cinnamon's, MATE uses less resources and can run faster on older computers.

Xfce ist eine leichtgewichtige Schreibtisch-Umgebung. Es unterstützt nicht so viele Funktionen wie Cinnamon oder MATE, aber es ist extrem stabil und verbraucht sehr wenig Ressourcen.

Natürlich sind alle drei Arbeitsumgebungen großartig und Linux Mint ist sehr stolz auf jede Ausgabe. Obwohl es in einigen Ausgaben mehr Funktionen und bessere Unterstützung als in anderen gibt und einige schneller laufen und weniger Ressourcen verbrauchen als andere, sind sie alle großartige Alternativen und die Wahl der richtigen Ausgabe ist weitgehend eine Frage des Geschmacks.

Cinnamon, MATE und Xfce repräsentieren neben ihren Funktionen und Leistungen auch drei verschiedene Arbeitsumgebungen mit unterschiedlichen Menüs, verschiedenen Leisten und Konfigurationsprogrammen. Der richtige für Sie ist derjenige, in dem Sie sich Zuhause fühlen.

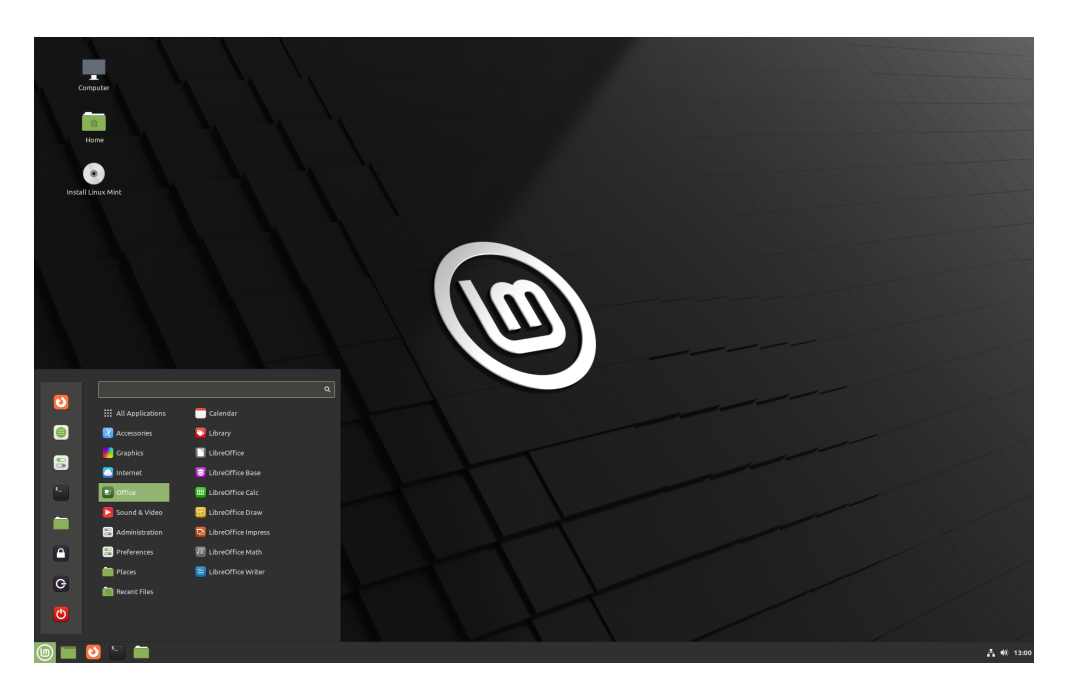

Abb. 1: Cinnamon

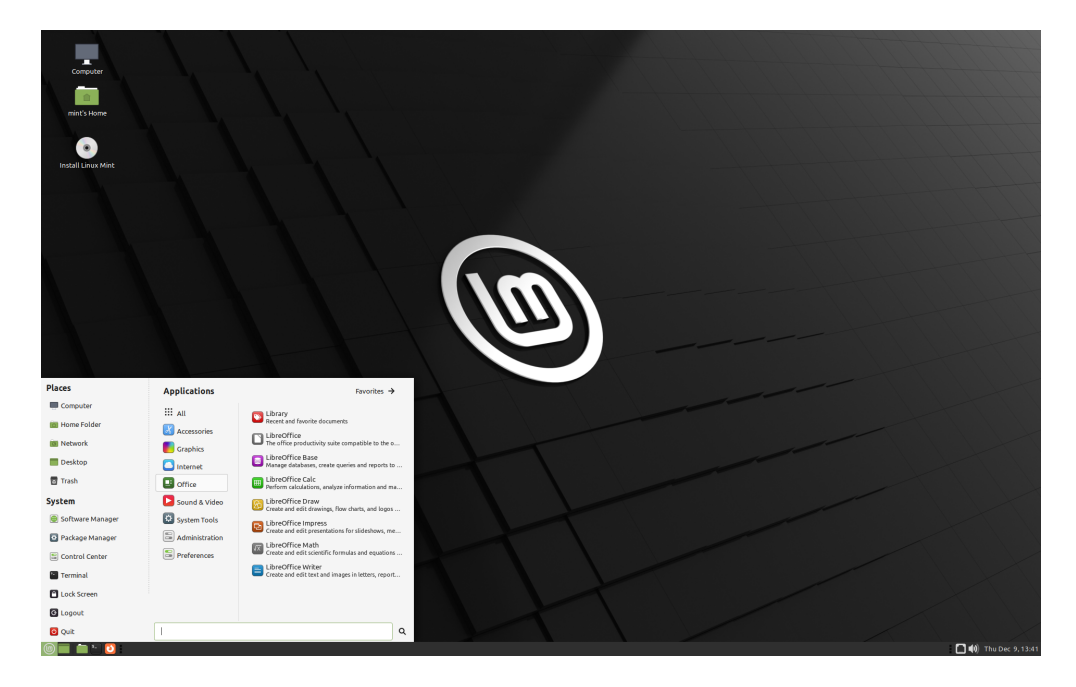

Abb. 2: MATE

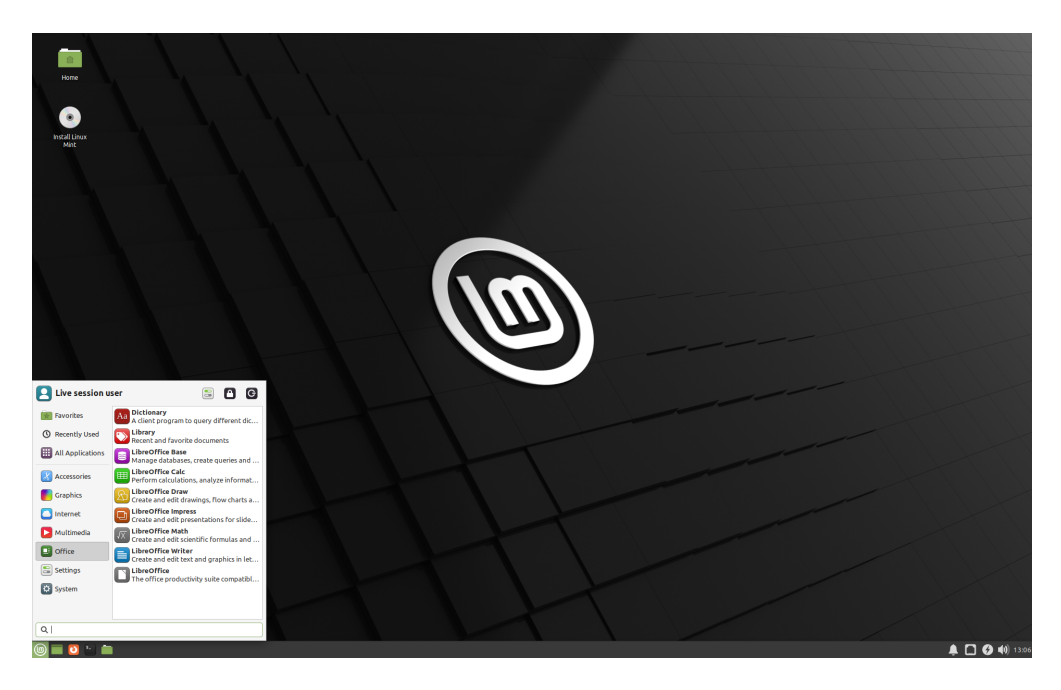

Abb. 3: Xfce

Wenn Sie sich nicht sicher sind, welche Arbeitsumgebung Sie wählen sollen, beginnen Sie mit der Cinnamon-Ausgabe. Probieren Sie sie alle irgendwann aus, wenn Sie Zeit haben. Alle drei haben ihr eigenes Publikum in der Linux-Mint-Gemeinschaft und sie sind alle sehr beliebt.

#### **1.2 32-Bit oder 64-Bit?**

From version 20 onward, only 64-bit is available.

The 32-bit ISO images on prior versions are provided for compatibility with older computers. 32-bit processors are extremely rare nowadays and most computers are able to run in 64-bit. If your computer was manufactured after 2007, you probably have a 64-bit processor.

Wenn Sie einen alten Rechner haben und unsicher sind, ob er in 64-Bit laufen kann, lesen Sie [X86 Chronology.](https://en.wikipedia.org/wiki/X86#Chronology)

**Tipp:** Sie können versuchen, Linux Mint 64-Bit auf Ihrem Rechner zu starten. Wenn es inkompatibel ist, wird nichts schlimmes passieren. Sie werden lediglich eine Fehlermeldung erhalten.

**Bemerkung:** If you cannot boot or install Linux Mint because your hardware is too recent and is not properly detected see the [Edge ISO Images](https://linuxmint-user-guide.readthedocs.io/en/latest/edge.html) chapter in the Linux Mint User Guide for an alternative ISO.

#### Verifizieren Sie Ihr ISO-Abbild

<span id="page-10-0"></span>Es ist wichtig, die Unversehrtheit und Echtheit Ihres ISO-Abbildes zu überprüfen.

Die Unversehrtheitsprüfung bestätigt, dass Ihr ISO-Abbild ohne Fehler heruntergeladen wurde und dass Ihre lokale Datei eine genaue Kopie der Datei auf den Downloadservern ist. Ein Fehler während des Herunterladens kann zu einer beschädigten Datei führen und zufällige Probleme während der Installation auslösen.

Die Unversehrtheitsprüfung bestätigt, dass Ihr heruntergeladenes ISO-Abbild von Linux Mint signiert wurde und somit keine veränderte oder bösartige Kopie ist, die von irgendjemand anderem erstellt worden ist.

#### **2.1 Die von Linux Mint bereitgestellten SHA256-Prüfsummen herunterladen**

Alle [Spiegelserver](https://www.linuxmint.com/mirrors.php)stellen neben den ISO-Abbildern eine sha256sum.txt-Datei und eine sha256sum.txt.gpg-Datei zur Verfügung. Sie sollten diese Dateien an derselben Stelle finden, von der Sie das ISO-Abbild heruntergeladen haben.

Wenn Sie sie nicht finden können, durchsuchen Sie den [Heanet-Spiegelserver](https://ftp.heanet.ie/mirrors/linuxmint.com/stable/) und wählen Sie die Version der Linux-Mint-Ausgabe aus, die Sie heruntergeladen haben.

Laden Sie die beiden Dateien sha256sum.txt und sha256sum.txt.gpg herunter.

Do not copy their content, use "right-click->Save Link As..." to download the files themselves and do not modify them in any way.

### **2.2 Unversehrtheitsprüfung**

Um die Unversehrtheit Ihrer lokalen ISO-Datei zu überprüfen, erzeugen Sie dessen SHA256-Prüfsumme und vergleichen Sie diese mit der aus sha256sum.txt.

sha256sum -b yourfile.iso

**Hinweis:** If you are using Windows follow the tutorial [How to verify the ISO image on Windows.](https://forums.linuxmint.com/viewtopic.php?f=42&t=291093)

Wenn die Prüfsummen übereinstimmen, wurde Ihre ISO-Abbild erfolgreich heruntergeladen. Wenn sie nicht übereinstimmen, laden sie die Datei erneut herunter.

### **2.3 Echtheitsprüfung**

Um die Echtheit von sha256sum.txt zu überprüfen, prüfen Sie die Signatur von sha256sum.txt.gpg, indem Sie die unten beschriebenen Schritte befolgen.

#### **2.3.1 Den Linux Mint-Signaturschlüssel importieren:**

gpg --keyserver hkp://keyserver.ubuntu.com:80 --recv-key "27DE B156 44C6 B3CF 3BD7 D291␣ ˓<sup>→</sup>300F 846B A25B AE09"

**Bemerkung:** Wenn sich GPG über die Schlüsselkennung beschwert, bitte stattdessen folgende Befehle versuchen:

gpg --keyserver hkp://keyserver.ubuntu.com:80 --recv-key A25BAE09 gpg --list-key --with-fingerprint A25BAE09

Check the output of the last command, to make sure the fingerprint is 27DE B156 44C6 B3CF 3BD7 D291 300F 846B A25B AE09 (with or without spaces).

#### **2.3.2 Die Echtheit von sha256sum.txt überprüfen:**

gpg --verify sha256sum.txt.gpg sha256sum.txt

Die Ausgabe des letzten Befehls sollte Ihnen sagen, dass die Dateisignatur gut ist und dass sie mit dem Schlüssel A25BAE09 signiert wurde.

**Bemerkung:** GPG könnte Sie warnen, dass Ihr Rechner der Signatur von Linux Mint nicht vertraut. Das wird so erwartet und ist völlig normal.

### Den startfähigen Datenträger erstellen

<span id="page-12-0"></span>Der einfachste Weg, Linux Mint zu installieren, ist mit einem USB-Stick.

Wenn das Starten vom USB-Stick nicht funktioniert, können Sie eine leere DVD benutzen.

### **3.1 Wie man einen startfähigen USB-Stick erstellt**

#### **3.1.1 In Linux Mint**

Rechtsklick auf die ISO-Datei und *»Startfähigen USB-Stick erstellen«* auswählen oder *Menü* → *Zubehör* → *USB-Abbilderstellung* öffnen.

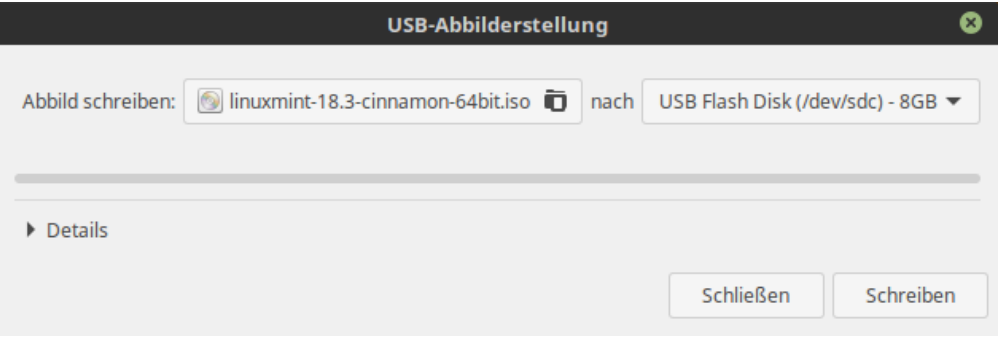

Wählen Sie Ihren USB-Stick aus und klicken Sie auf *Schreiben*.

#### **3.1.2 In Windows, Mac OS oder anderen Linux-Distributionen**

Download [Etcher,](https://www.balena.io/etcher/) install it and run it.

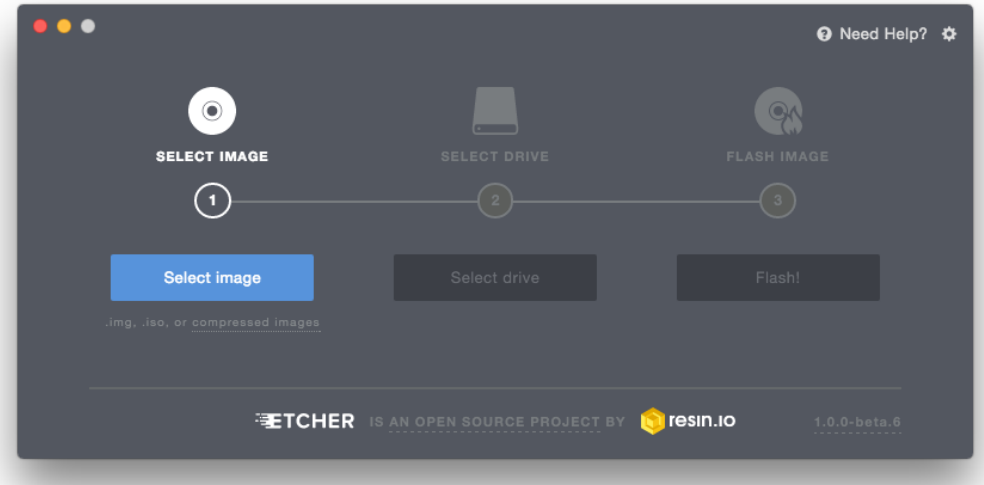

Abb. 1: Benutzung von Etcher

Klicken Sie auf *Select image* und wählen Sie Ihre ISO-Datei aus.

Klicken Sie auf *Select drive* und wählen Sie Ihren USB-Stick aus.

Klicken Sie auf *Flash!*.

#### **3.2 Wie man eine automatisch startende DVD erstellt**

Optische Datenträger sind langsam und das Brennen auf solche ist anfällig für Fehler.

**Bemerkung:** Um Fehler zu vermeiden, sollten Sie mit der niedrigsten Geschwindigkeit brennen.

**Warnung:** Brennen Sie den Inhalt der ISO-Datei auf die DVD, nicht die ISO-Datei selbst. Wenn der Brennvorgang beendet ist, sollte Ihre DVD Verzeichnisse wie boot und casper enthalten. Es sollte keine leere DVD sein, die nur eine ISO-Datei enthält.

#### **3.2.1 In Linux**

Bitte xfburn installieren und verwenden.

#### **3.2.2 In Windows**

Machen Sie einen Rechtsklick auf die ISO-Datei und wählen Sie *DVD-Abbild erstellen*.

Um sicherzustellen, dass die DVD erfolgreich ohne Fehler gebrannt wurde, wählen Sie *Datenträger nach dem Brennen überprüfen* aus.

#### **3.2.3 In Mac OS**

Machen Sie einen Rechtsklick auf die ISO-Datei und wählen Sie *Abbild auf Datenträger schreiben*.

#### Linux Mint starten

<span id="page-16-0"></span>Jetzt, da Sie Linux Mint auf einem USB-Stick (oder einer DVD) haben, starten Sie den Rechner davon.

- 1. Stecken Sie den USB-Stick (oder die DVD) in den Rechner.
- 2. Starten Sie den Rechner neu.
- 3. Bevor der Rechner das aktuelle Betriebssystem startet (Windows, Mac, Linux), sollten Sie den [BIOS-](https://de.wikipedia.org/wiki/BIOS)Ladebildschirm sehen. Überprüfen Sie den Bildschirm oder die Unterlagen Ihres Rechners, um herauszufinden, welche Taste gedrückt werden soll, um den Rechner vom USB-Stick (oder von der DVD) zu starten.

**Bemerkung:** Die meisten BIOS haben eine bestimmte Taste, die Sie drücken können, um das Start-Gerät auszuwählen, und alle haben eine bestimmte Taste, um den BIOS-Konfigurationsbildschirm aufzurufen (von dem aus Sie die Startreihenfolge definieren können). Je nach BIOS können diese bestimmten Tasten Esc, F1, F2, F8, F10, F11, F12 oder Entf sein. Diese Information steht normalerweise während des Startvorgangs kurz auf dem Bildschirm.

**Hinweis:** Bei Macs: halten Sie die Taste Alt oder Option gedrückt, nachdem Sie den Startton gehört haben.

- 4. Das ISO-Abbild von Linux Mint kann sowohl im EFI- als auch im BIOS-Modus gestartet werden. Im EFI-Modus wird ein GRUB-Menü angezeigt. Im BIOS-Modus wird ein ISOLINUX-Menü angezeigt.
- 5. Drücken Sie in einem dieser Menüs Eingabe, um Linux Mint von Ihrem USB-Stick (oder Ihrer DVD) zu starten.

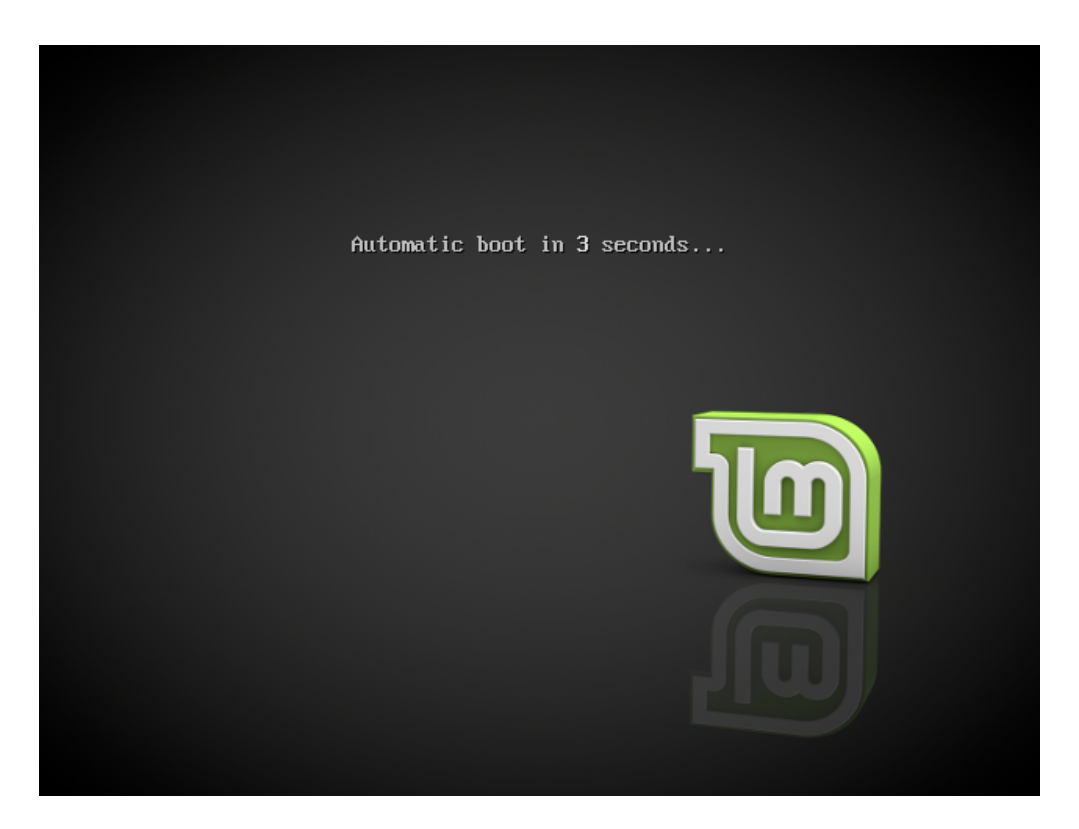

Abb. 1: Das ISOLINUX-Menü im BIOS-Modus

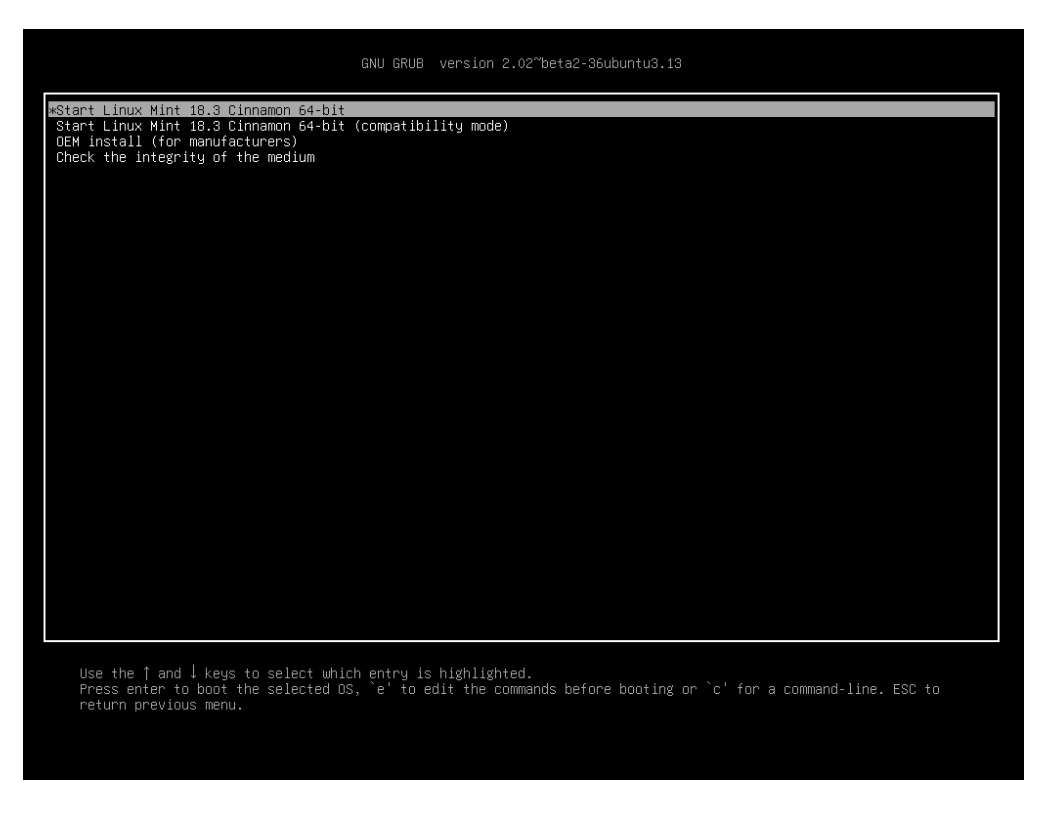

Abb. 2: Das GRUB-Menü im EFI-Modus

#### Linux Mint installieren

### <span id="page-18-0"></span>**5.1 Die Live-Sitzung**

Wenn Sie den Rechner von einem USB-Stick (oder einer DVD) starten, startet Linux Mint eine Live-Sitzung. Sie werden automatisch mit dem Benutzernamen mint angemeldet und es wird ein Schreibtisch mit dem Installationsassistenten angezeigt:

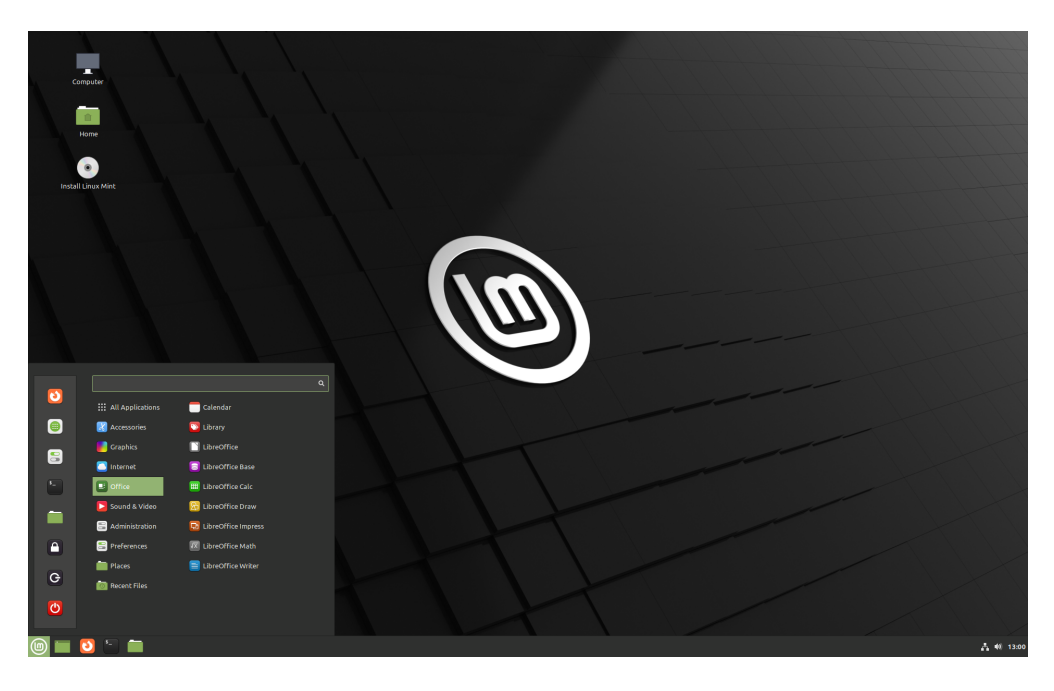

Abb. 1: Die Linux-Mint-Live-Sitzung

Die Live-Sitzung ist ähnlich einer normalen Sitzung (d.h. ähnlich zu Linux Mint, sobald es dauerhaft auf dem Rechner installiert ist), aber mit den folgenden Ausnahmen:

- Die Live-Sitzung ist langsamer, da sie von einem USB-Stick oder einer DVD anstatt von einer SSD- oder HDD-Festplatte geladen wird.
- Änderungen, die Sie in der Live-Sitzung vornehmen, sind nicht dauerhaft. Sie werden nicht auf den USB-Stick (oder die DVD) geschrieben und beeinflussen nicht das vom Installationsassistenten installierte System.
- Einige Anwendungen funktionieren in der Live-Sitzung anders (oder überhaupt nicht) (wie z. B. Timeshift, Flatpak, Aktualisierungsverwaltung, Willkommensbildschirm, usw.).

**Hinweis:** Der Benutzername für die Live-Sitzung ist mint. Wenn Sie nach einem Passwort gefragt werden, drücken Sie Eingabe.

### **5.2 Linux Mint auf dem Rechner installieren**

Um Linux Mint dauerhaft auf Ihrem Rechner zu installieren:

- 1. *Install Linux Mint* doppelklicken.
- 2. Wählen Sie Ihre Sprache aus.

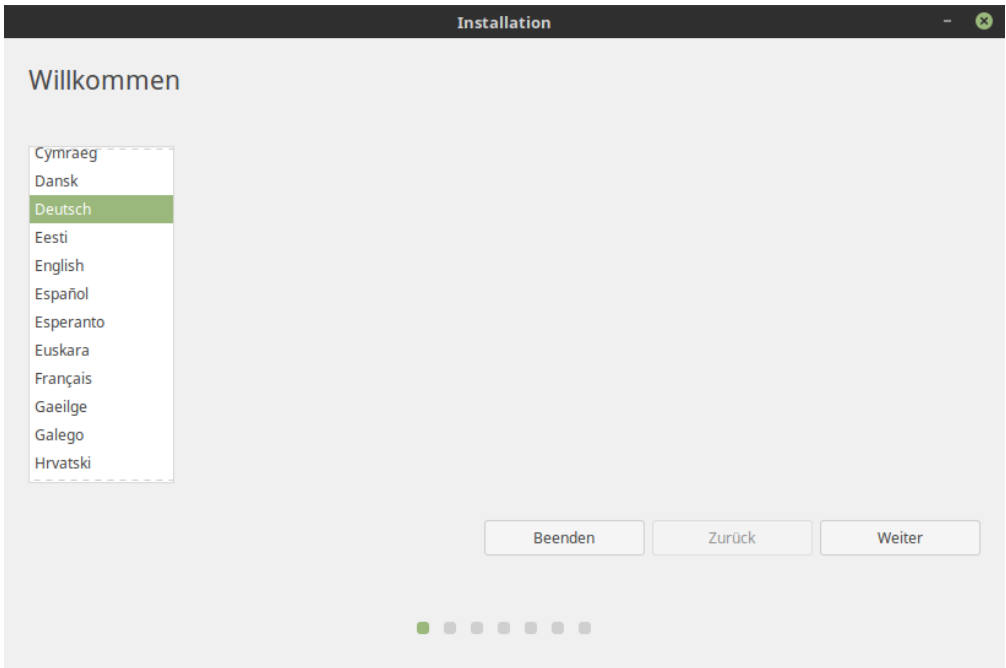

- 3. Stellen Sie eine Verbinung mit dem Internet her.
- 4. Wenn Sie mit dem Internet verbunden sind, kreuzen Sie das Kästchen an, um die Multimedia-Codecs zu installieren.
- 5. Wählen Sie eine Installationsart.

Wenn Linux Mint das einzige Betriebssystem ist, das auf diesem Rechner ausgeführt werden soll und alle Daten auf der Festplatte gelöscht werden können, wählen Sie *Festplatte löschen und Linux Mint installieren*.

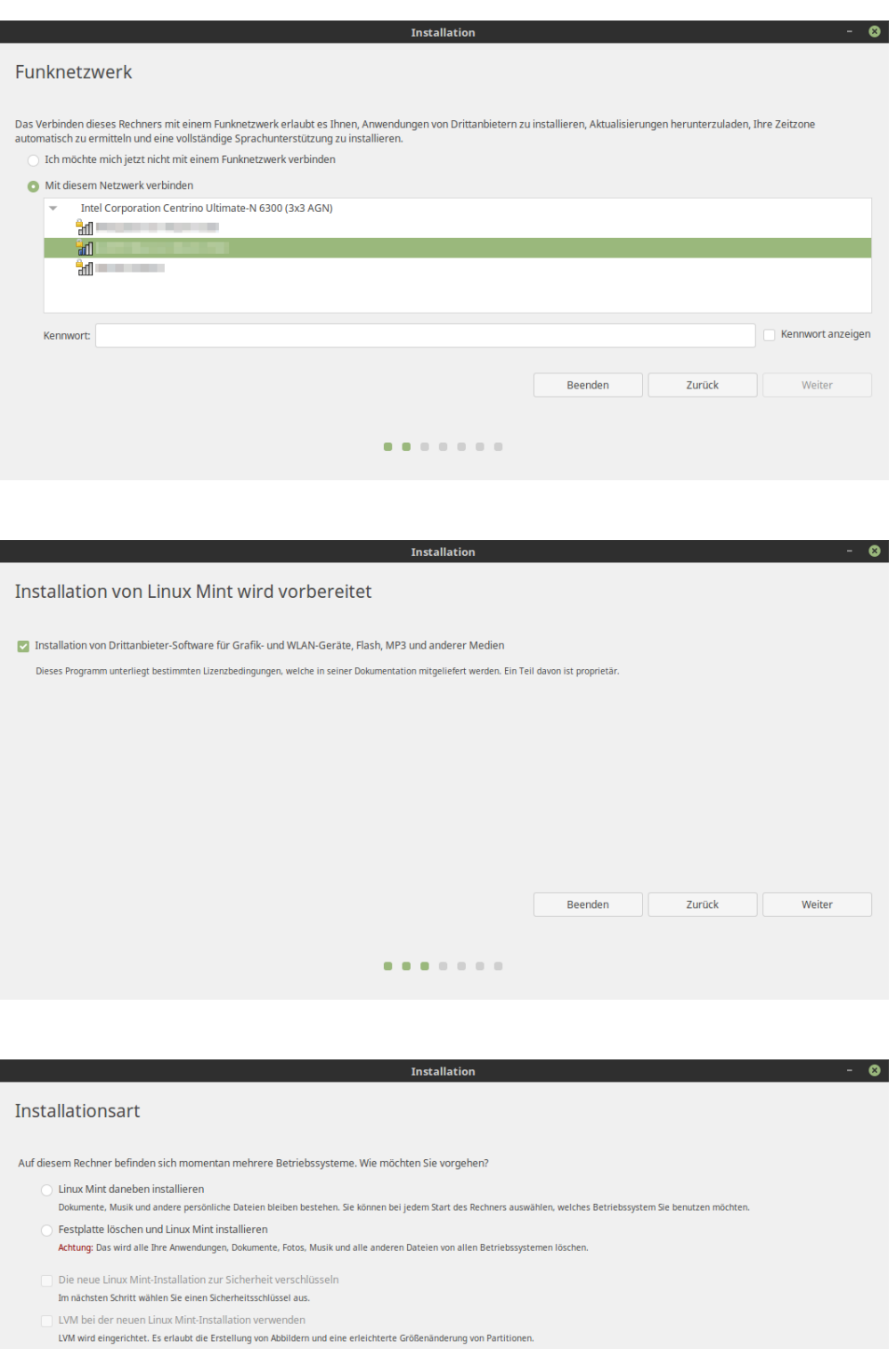

C Etwas Anderes Sie können selbst Partitionen anlegen, deren Größe ändern oder mehrere Partitionen für Linux Mint auswählen.  $\begin{tabular}{|c|c|} \hline \multicolumn{3}{|c|}{Beenden} \hline \multicolumn{3}{|c|}{\quad \quad} \end{tabular}$  $Zurück$ Weiter  $\begin{array}{cccccccccccccc} 0 & 0 & 0 & 0 & 0 & 0 & 0 & 0 & 0 \\ \end{array}$ 

**Warnung:** *Die neue Linux Mint-Installation zur Sicherheit verschlüsseln* bezieht sich auf die vollständige Festplattenverschlüsselung. In diesem Stadium der Installation ist Ihre Tastaturbelegung noch nicht ausgewählt, daher ist sie auf en\_US eingestellt. Wenn Sie sich entscheiden diese Option zu verwenden, beachten Sie dies bei der Eingabe eines Passworts. Beachten Sie außerdem, dass bei dieser Option mit einigen NVIDIA-Treibern Probleme auftreten. Wenn Sie mit Linux noch nicht vertraut sind, verwenden Sie stattdessen die Verschlüsselung des Home-Verzeichnisses (diese kann später während der Installation ausgewählt werden).

Wenn ein anderes Betriebssystem auf dem Rechner vorhanden ist, zeigt der Installationsassistent eine Option an, um Linux Mint daneben zu installieren. Wenn Sie diese Option wählen, ändert der Installationsassistent automatisch die Größe Ihres vorhandenen Betriebssystems, macht Platz und installiert Linux Mint daneben. Ein Startmenü wird eingerichtet, um bei jedem Start des Rechners zwischen den beiden Betriebssystemen auswählen zu können.

**Bemerkung:** Wenn Sie die Partitionen selbst verwalten möchten oder bestimmen wollen, welche Partitionen verwendet werden sollen, wählen Sie *Etwas Anderes*.

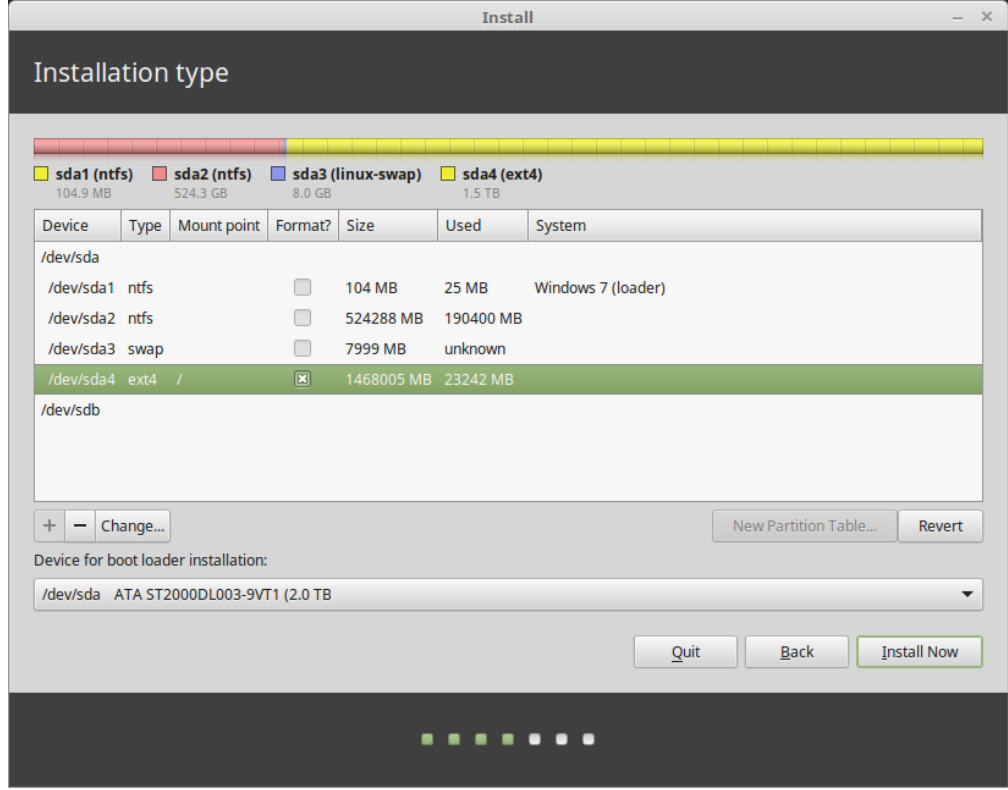

Linux Mint benötigt eine Partition, die im Wurzelverzeichnis **``**/**``**eingehängt wird.

Das Betriebssystem Linux Mint (ohne zusätzliche Anwendungen oder persönliche Daten) benötigt ungefähr 15 GB, also geben Sie dieser Partition eine angemessene Größe (100 GB oder mehr).

ext4 wird empfohlen. Es ist das beliebteste Linux-Dateisystem.

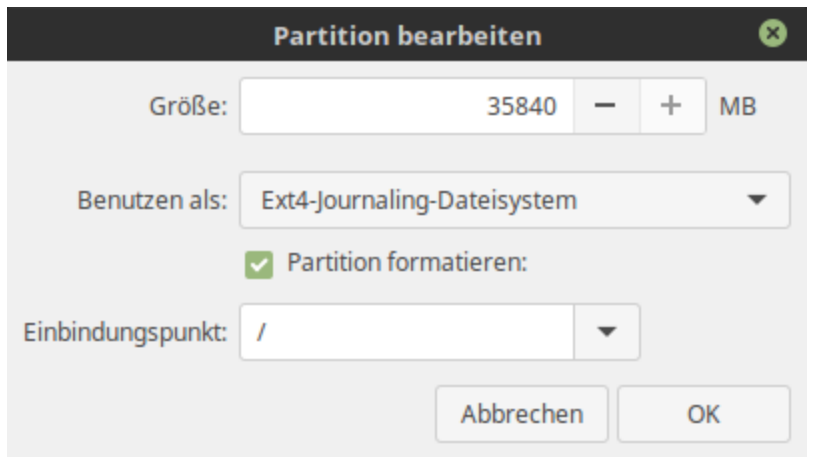

Erstellen Sie auch eine swap-Partition. Diese Partition wird für den Ruhezustand verwendet und als ein Sicherheitspuffer für den Fall, dass Ihrem Rechner der zur Verfügung stehende Arbeitsspeicher (RAM) nicht ausreicht. Geben Sie dieser Partition eine Größe, welche der Größe des Arbeitsspeichers in Ihrem Rechner entspricht.

6. Wählen Sie Ihre Zeitzone

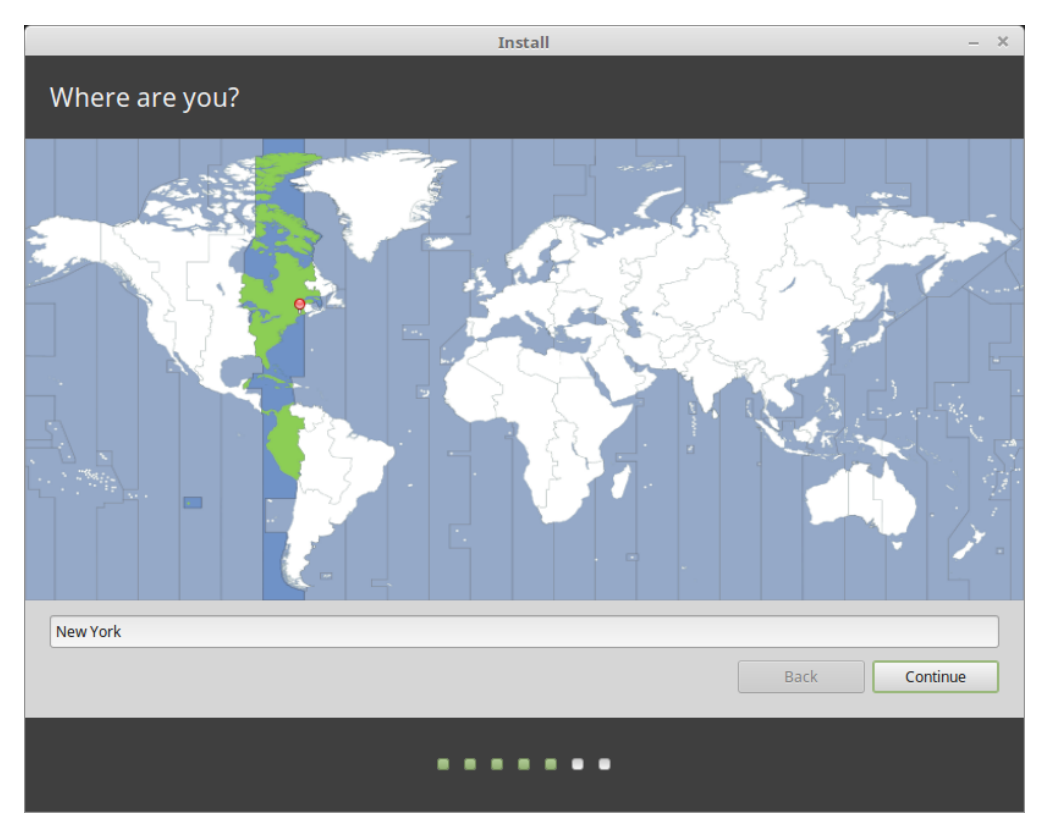

- 7. Wählen Sie Ihre Tastaturbelegung
- 8. Geben Sie Ihre Benutzerdetails ein

Ihr Name kann Ihr richtiger Name sein, aber muss es nicht sein. Er wird nur lokal, im Bildschirmschoner und auf dem Anmeldebildschirm verwendet.

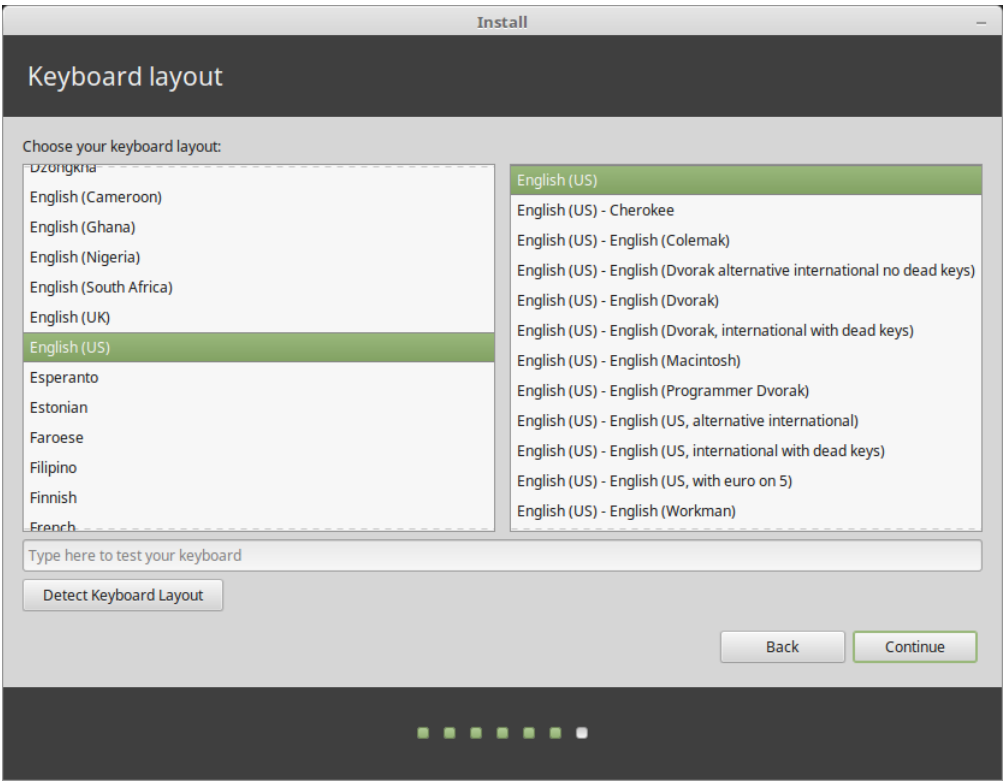

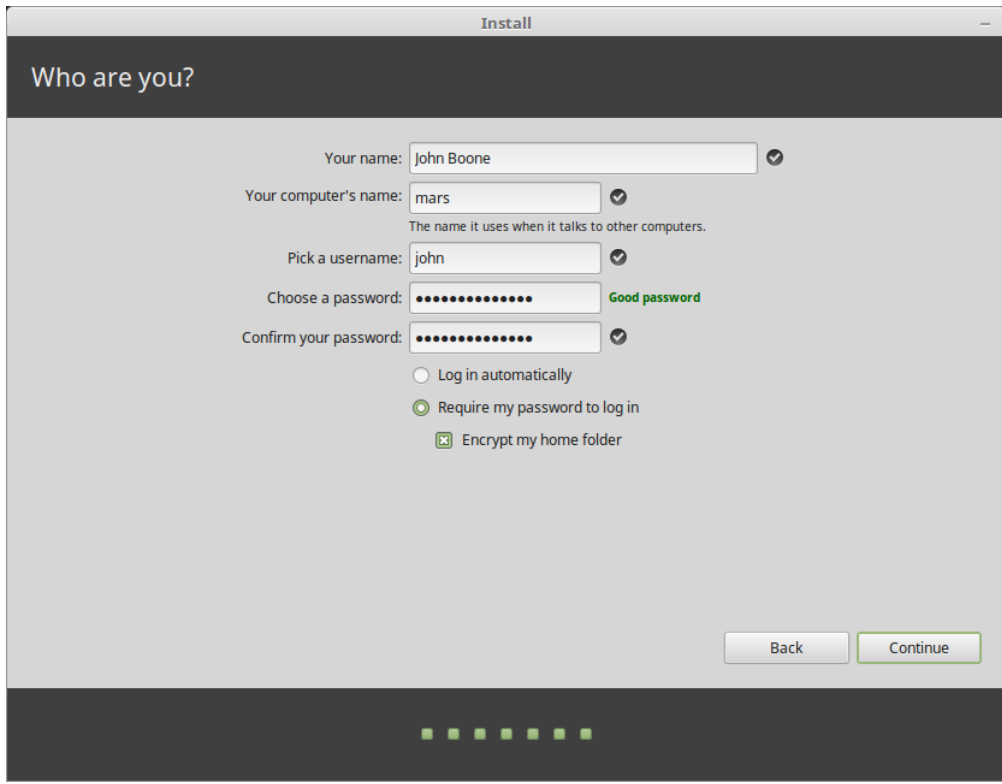

Ihr Benutzername ist derjenige, mit dem Sie sich auf dem Rechner anmelden, und der Rechnername ist der Name Ihres Rechners im Netzwerk.

Um Fehler zu vermeiden, verwenden Sie nur Kleinbuchstaben ohne Interpunktion oder Akzentuierung.

Um Ihre persönlichen Daten vor lokalen Angriffen zu schützen (z. B. vor Personen in Ihrer Nähe oder falls Ihr Rechner gestohlen werden sollte), wählen Sie *Meine persönlichen Dateien verschlüsseln* aus.

Wählen Sie ein starkes Passwort.

9. Genießen Sie die Diaschau, während Linux Mint auf Ihrem Rechner installiert wird.

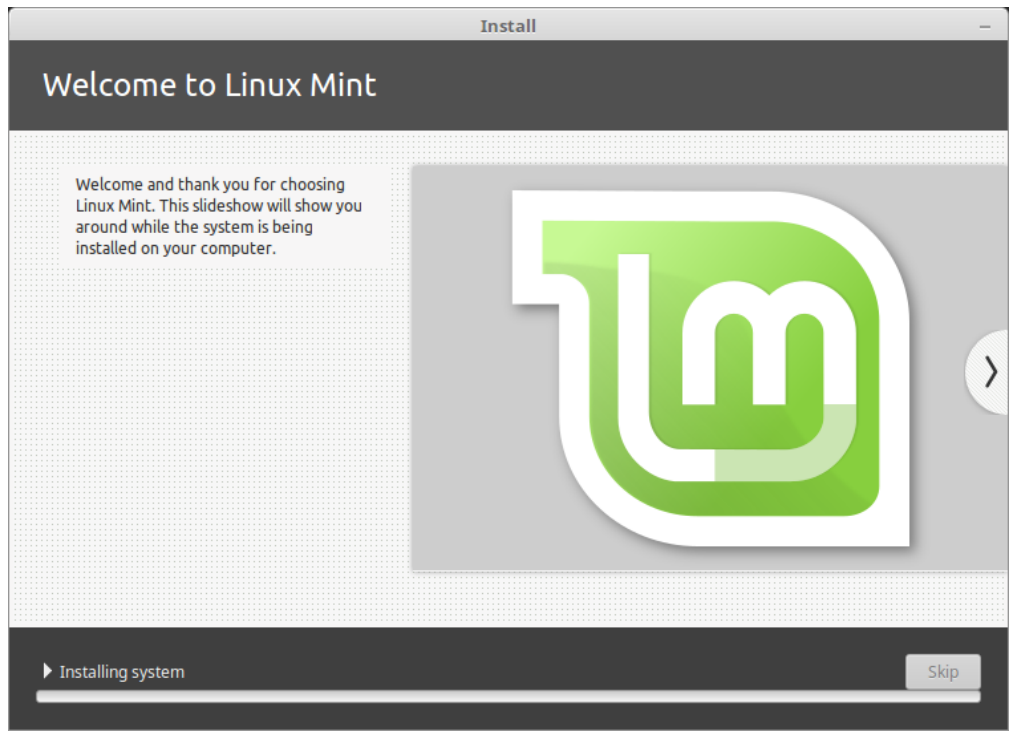

Wenn die Installation abgeschlossen ist, klicken Sie auf *Jetzt neu starten*.

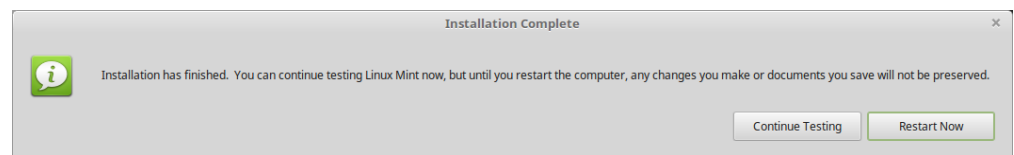

Der Rechner wird dann heruntergefahren und Sie werden aufgefordert, den USB-Stick (oder die DVD) zu entfernen. Nach dem Neustart sollte Ihr Rechner ein Startmenü anzeigen oder Ihr neu installiertes Linux-Mint-Betriebssystem starten.

#### Gerätetreiber

<span id="page-26-0"></span>Nach der Installation von Linux Mint sollte zunächst nach verfügbaren Gerätetreibern gesucht werden.

1. Öffnen Sie *Menü* → *Systemverwaltung* → *Treiberverwaltung*.

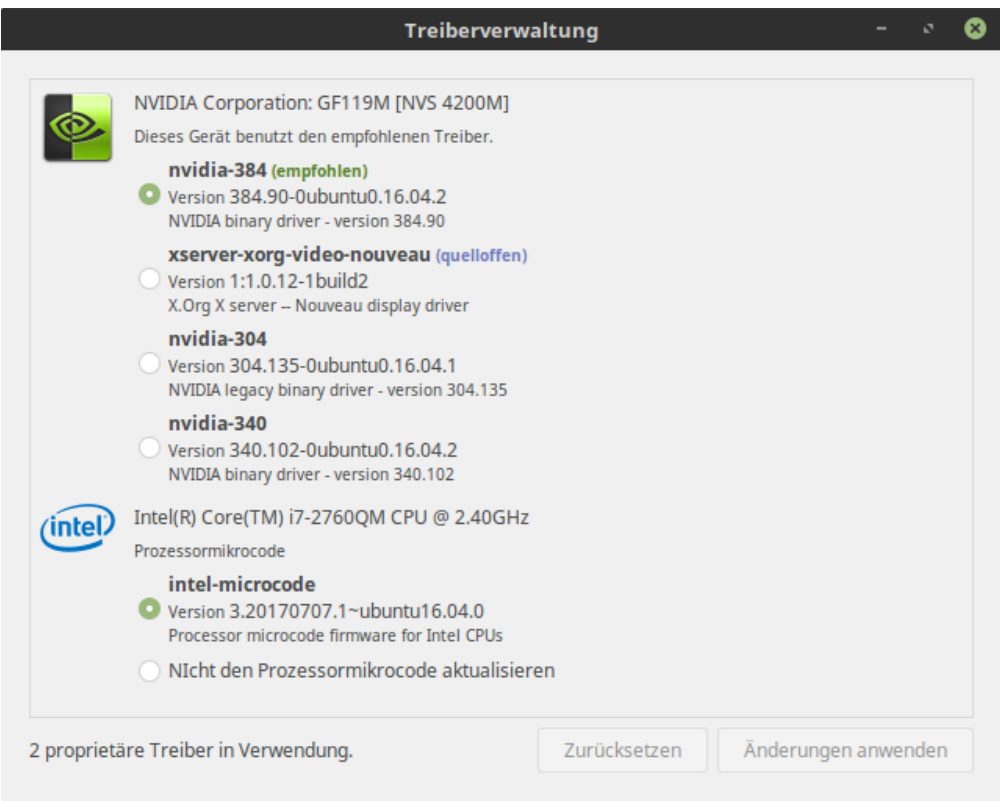

**Hinweis:** If you are offline, the Driver Manager will inform you that it cannot connect to the Internet.

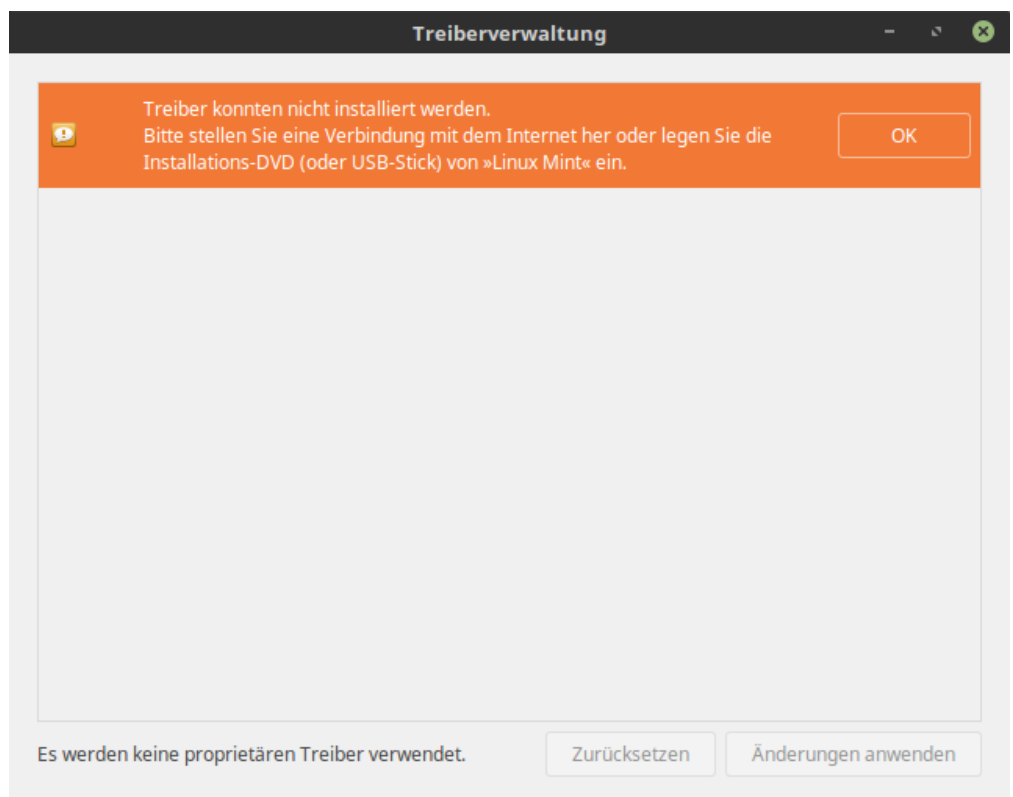

Stecken Sie Ihren startfähigen Linux Mint USB-Stick (oder DVD) ein, warten Sie, bis es eingehängt wurde, und klicken Sie auf *OK*.

- 2. Markieren Sie die geeigneten Kontrollkästchen, um die verfügbaren Treiber auszuwählen, und klicken Sie auf *Änderungen anwenden*.
- 3. Starten Sie den Rechner neu.

### Multimedia-Codecs

<span id="page-28-0"></span>Für einige Multimedia-Inhalte müssen zusätzliche Codecs installiert werden.

**Bemerkung:** Wenn Sie bei der Installation von Linux Mint mit dem Internet verbunden waren und die Option zum Installieren dieser Codecs aktiviert haben, sind diese bereits installiert.

1. Öffnen Sie *Menü* → *Multimedia* → *Multimedia-Codecs installieren*.

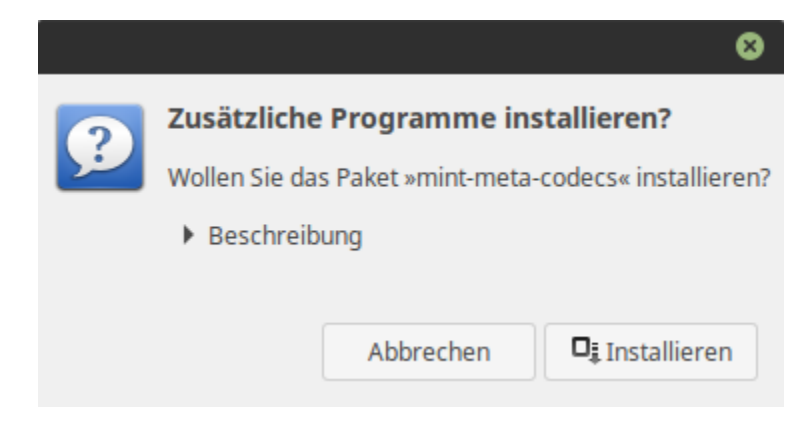

- 2. *Installieren* klicken.
- 3. Bitte Ihr Passwort eingeben und warten, bis die Codecs auf Ihrem Rechner installiert sind.

# KAPITEL<sup>8</sup>

### Sprachunterstützung

<span id="page-30-0"></span>Language support includes translations but also packages related to spell-checking, synonyms, hyphenation and dictionaries which enhance your experience in software applications such as LibreOffice.

1. Öffnen Sie *Menü* → *Einstellungen* → *Sprachen*.

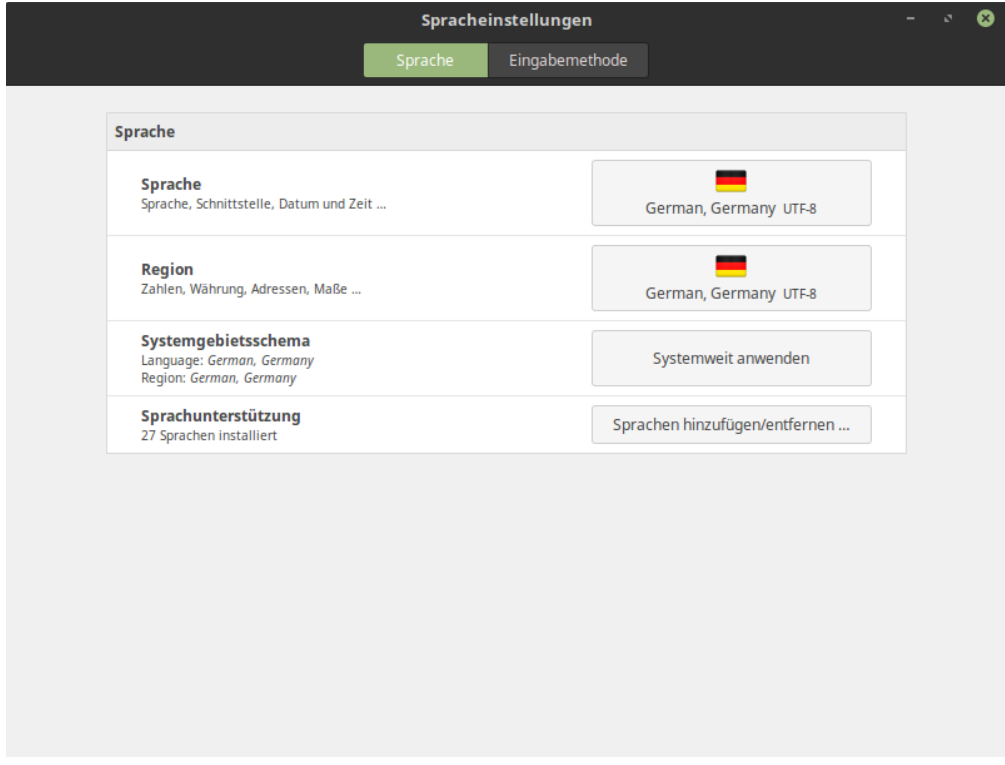

- 2. Klicken Sie auf *Sprachen hinzufügen/entfernen . . .* .
- 3. Wenn neben Ihrer Sprache eine Beschriftung mit der Aufschrift Einige Sprachpakete fehlen angezeigt wird, wählen Sie Ihre Sprache aus und klicken Sie auf *Sprachpakete installieren*.

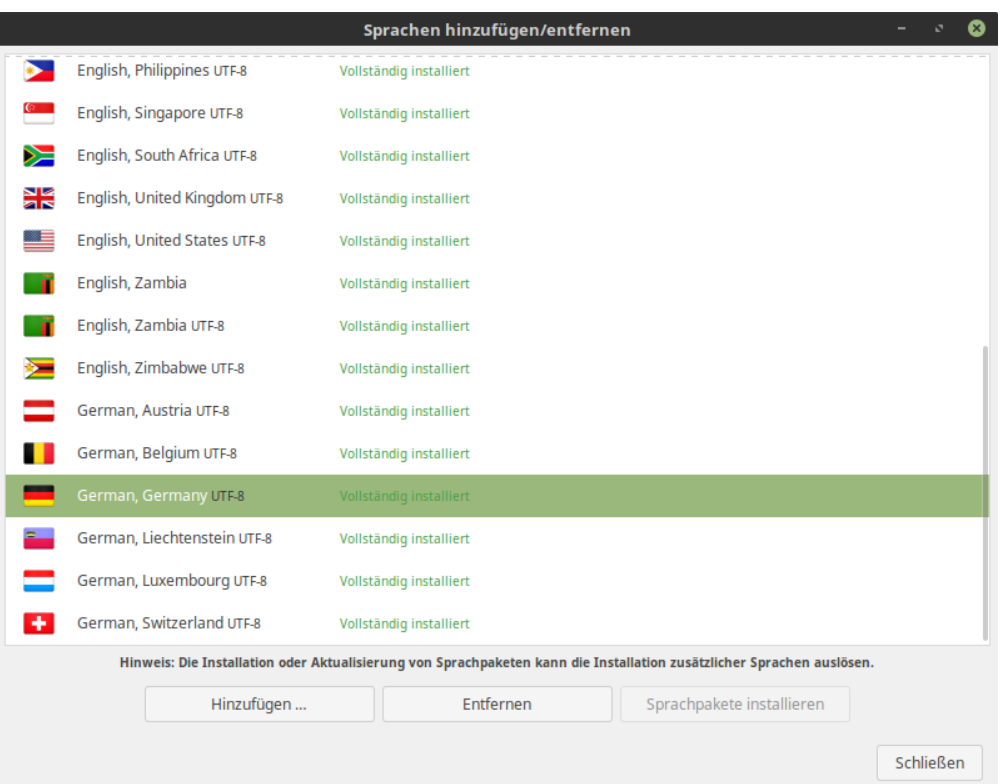

### Systemschnappschüsse

<span id="page-32-0"></span>Bevor Sie damit beginnen, Ihr Betriebssystem zu benutzen, richten Sie Systemschnappschüsse ein. Wenn danach etwas schiefläuft, können Sie Ihr System aus einer früheren Sicherungskopie wiederherstellen.

- 1. Öffnen Sie *Menü* → *Systemverwaltung* → *Timeshift*.
- 2. Wählen Sie rsync und klicken Sie auf *Weiter*.
- 3. Wählen Sie das Gerät, auf dem die Systemschnappschüsse gespeichert werden sollen und klicken Sie anschließend auf *Weiter*.

**Bemerkung:** Das ausgewählte Gerät wird nicht formatiert und es gehen keine Daten verloren. Systemschnappschüsse werden im neu erstellten timeshift-Ordner im Wurzelverzeichnis des gewählten Gerätes gespeichert.

4. Wählen Sie aus, wann Systemschnappschüsse erstellt werden sollen.

**Bemerkung:** Systemschnappschüsse sind inkrementell. Das heißt obwohl der erste Schnappschuss eine beachtliche Menge an Speicherplatz benötigt, benötigen neue Schnappschüsse dagegen nur zusätzlichen Speicherplatz für Dateien, die sich geändert haben.

**Bemerkung:** Boot-Schnappschüsse laufen im Hintergrund und haben keine Auswirkung auf die Schnelligkeit des Startvorgangs.

5. Klicken Sie auf *Beenden*.

Г

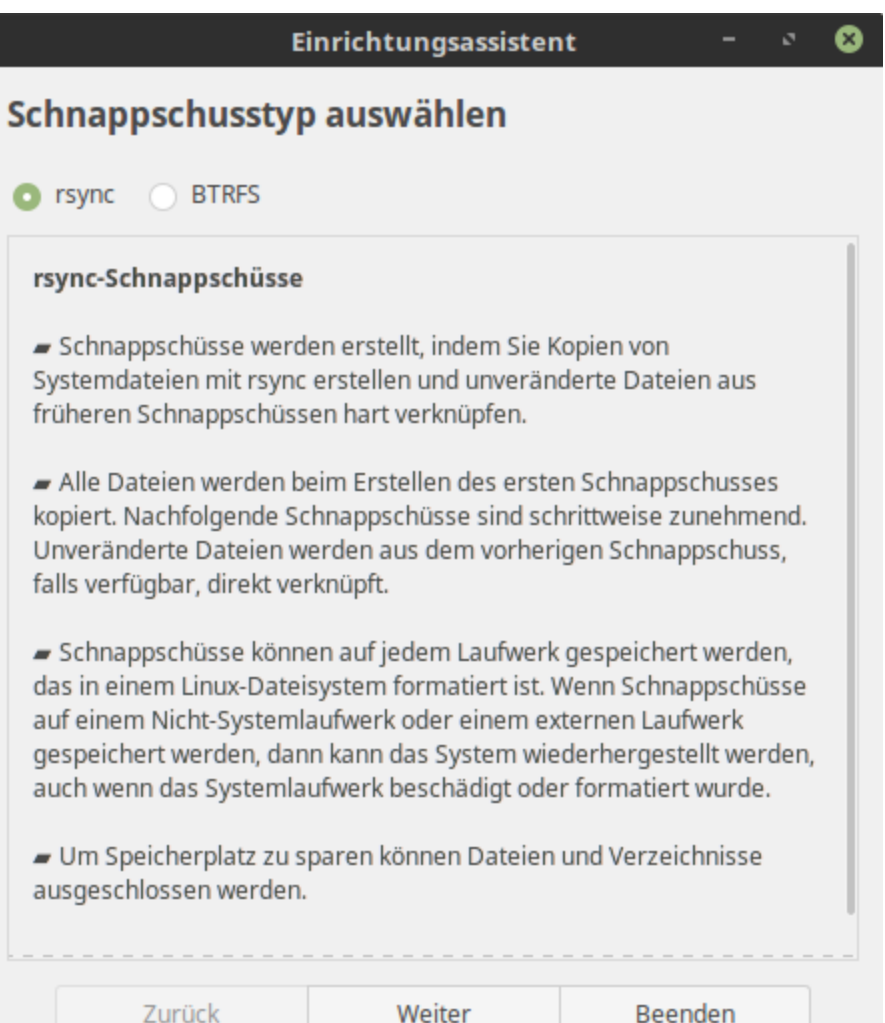

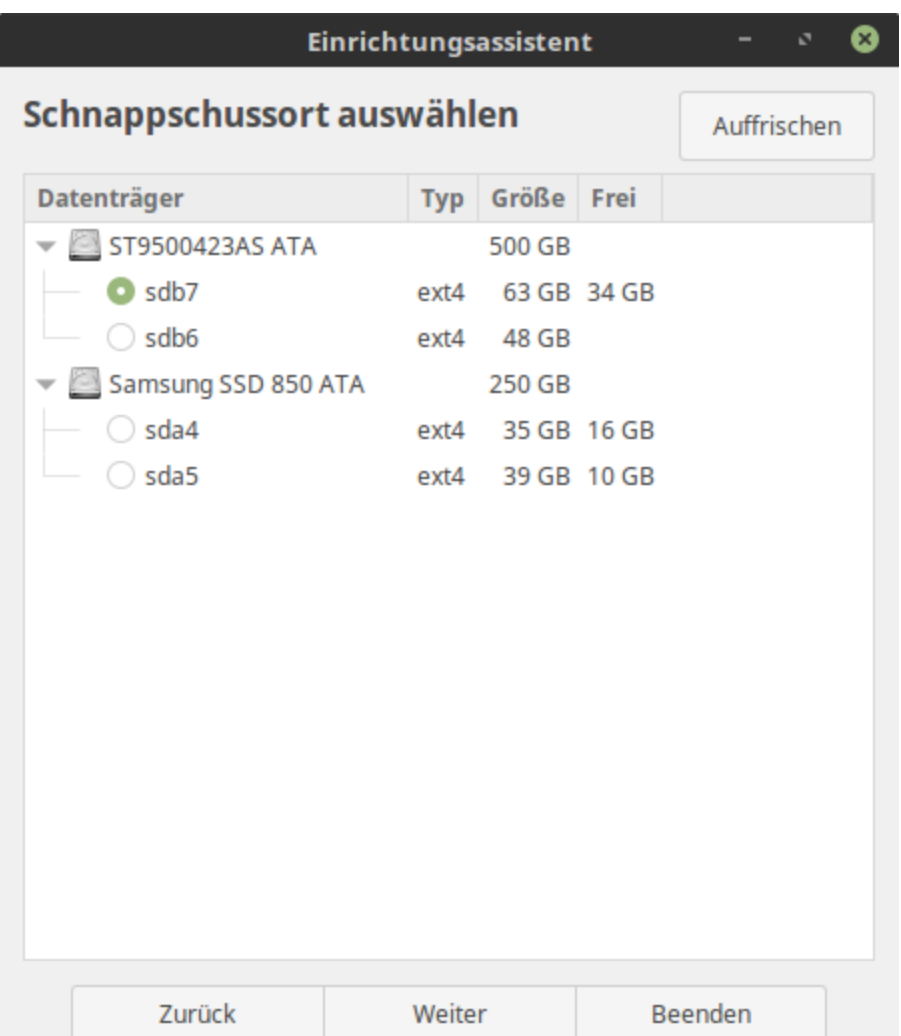

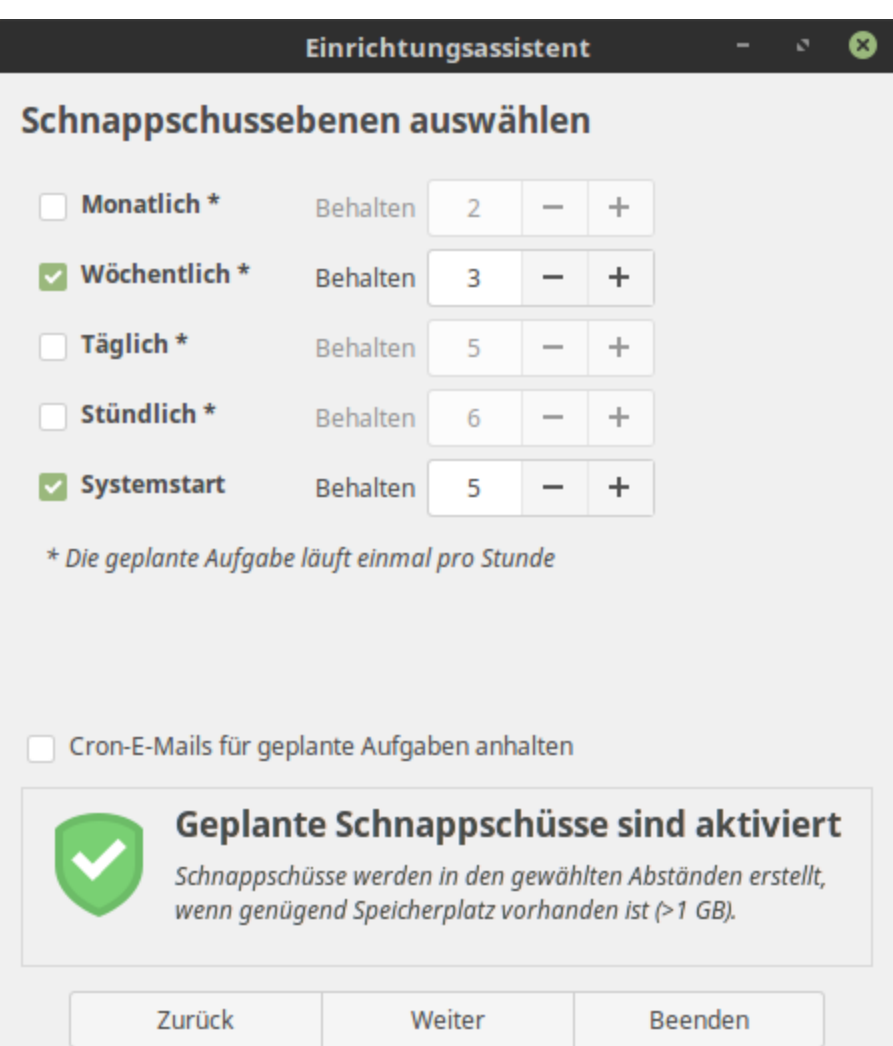

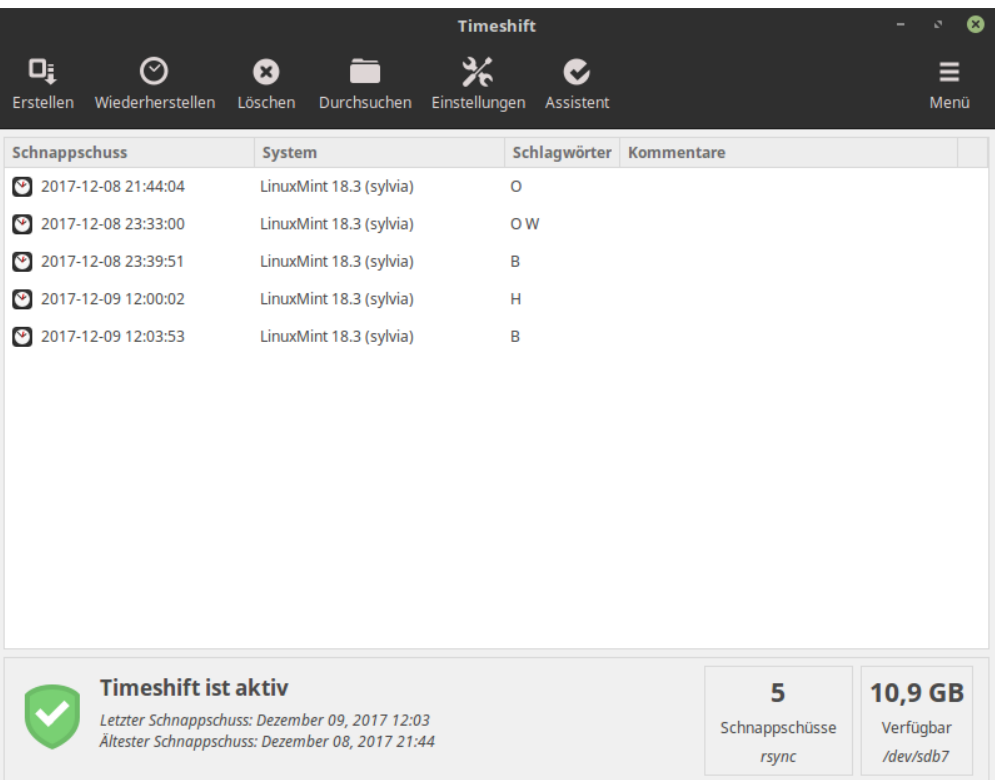

#### EFI

#### <span id="page-38-0"></span>**10.1 SecureBoot**

Wenn Sie nach der Installation von Linux Mint im EFI-Modus aufgrund eines Secure-Boot-Verstoßes Secure Boot Violation nicht starten können, können Sie eine der folgenden Lösungen ausprobieren:

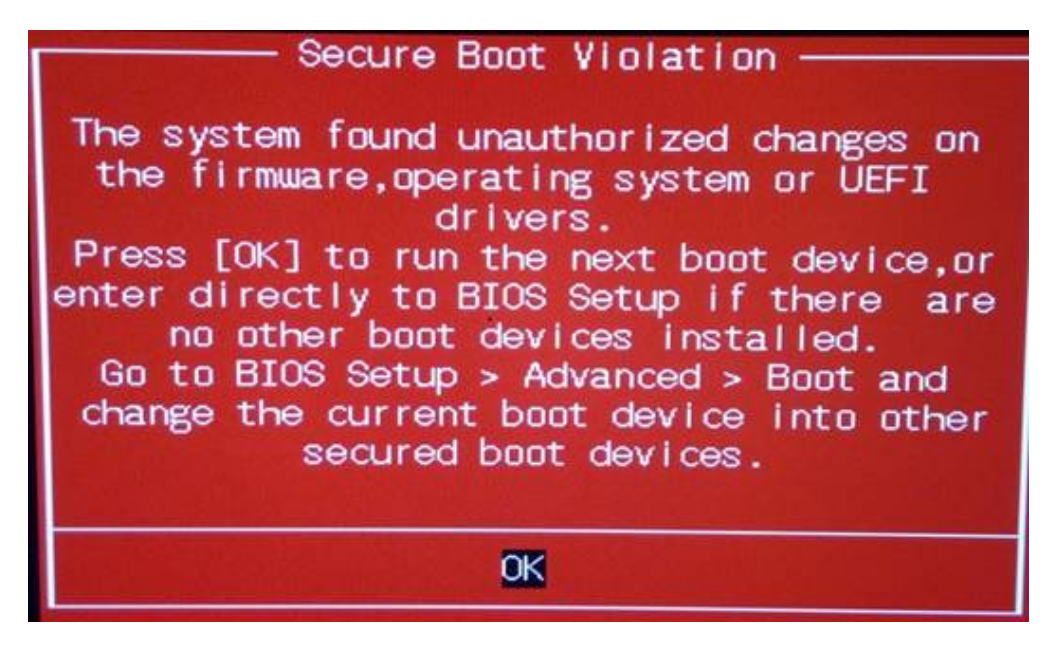

- **Starten Sie die Installation neu:**
	- **–** Stellen Sie vor der Installation eine Verbindung mit dem Internet her
	- **–** Wählen Sie **NICHT** die Option Drittanbieterprogramme für Grafikkarten, WLAN-Geräte, MP3 und andere Medien installieren.
- Deaktivieren Sie SecureBoot in den BIOS-Einstellungen Ihres Rechners.

**Bemerkung:** Für Beispiele, wie Sie Secure-Boot auf verschiedenen Rechnern deaktivieren können: (Handhabung von EFI-Startprogrammen in Linux: der Umgang mit Secure-Boot)`Managing EFI Boot Loaders for Linux: Dealing with Secure Boot [<http://www.rodsbooks.com/efi-bootloaders/secureboot.html>](http://www.rodsbooks.com/efi-bootloaders/secureboot.html)`\_.

### **10.2 EFI-Startreihenfolge**

Wenn Ihr Rechner nach der Installation von Linux Mint im EFI-Modus das Startmenü überspringt und direkt in Windows (oder ein anderes Betriebssystem) hochfährt, liegt wahrscheinlich ein Problem mit der Startreihenfolge vor.

Um die Startreihenfolge zu ändern:

- 1. Starten Sie Linux Mint im Live-Modus (mit Ihrem USB-Stick oder Ihrer DVD).
- 2. Öffnen Sie ein Terminal.
- 3. Type sudo efibootmgr and press Enter.

Dieser Befehl listet die verfügbaren Startoptionen und die Startreihenfolge auf.

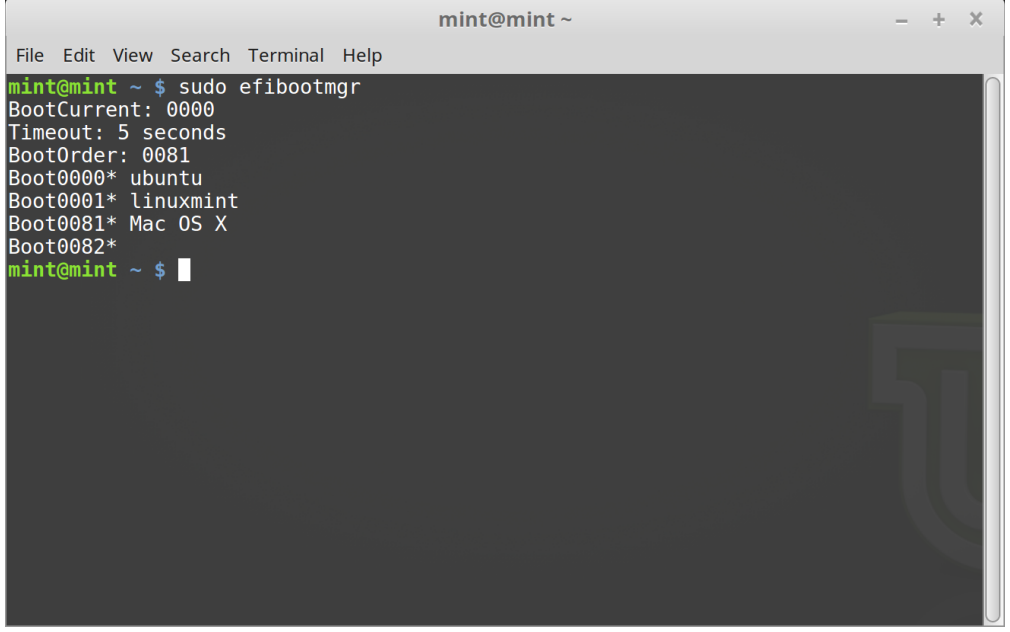

Im obigen Bildschirmfoto gibt es drei Startoptionen:

- ubuntu bei 0000
- linuxmint bei 0001
- Mac OS X bei 0081

Die Startreihenfolge ist 0081. Dies bedeutet, dass der Rechner nur versucht, Mac OS zu starten und nicht Linux Mint.

**Wichtig:** Aus technischen Gründen verwendet Linux Mint ubuntu als seinen EFI-Startnamen.

4. Um die Startreihenfolge zu reparieren, geben Sie ein sudo efibootmgr --bootorder XXXX,YYYY (wobei XXXX und YYYY die Startoptionen der Betriebssysteme sind, die Sie starten möchten).

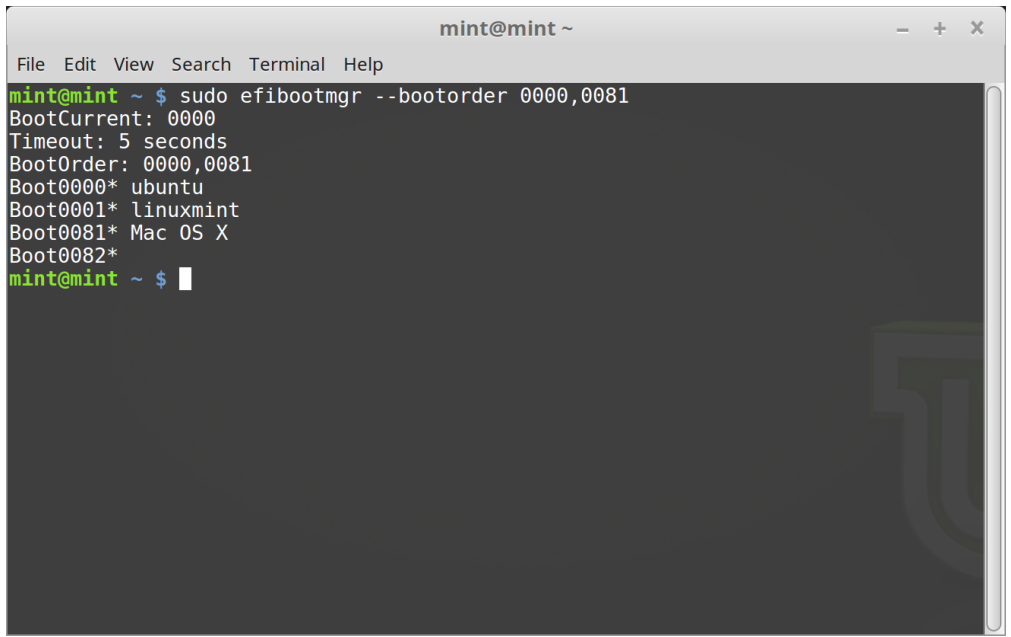

Im obigen Bildschirmfoto sagt sudo efibootmgr --bootorder 0000,0081 dem Rechner, dass zuerst versucht werden soll, Linux Mint zu starten (wobei ubuntu der EFI-Startname für Linux Mint ist), und erst dann Mac OS.

5. Starten Sie den Rechner neu.

**Bemerkung:** Im obigen Bildschirmfoto ist 0000 die erste Startoption, so dass der Rechner über das Linux-Mint-GRUB-Menü startet. Wenn GRUB fehlschlägt (oder wenn es mit dem Befehl exit verlassen wird), folgt der Rechner der Startreihenfolge und versucht dann, 0081 zu starten, was Mac OS entspricht.

#### **Startoptionen**

<span id="page-42-0"></span>Einige Grafikkarten und Hauptplatinen (engl.: Motherboards) funktionieren nicht so gut mit den quelloffenen Treibern, die in Linux Mint standardmäßig vorhanden sind.

#### **11.1 Kompatibilitätsmodus**

Die einfachste Option ist es, wenn Sie im Startmenü des USB-Sticks (oder der DVD) den Kompatibilitätsmodus auswählen.

Wenn das nicht funktioniert, können Sie die Startoption nomodeset ausprobieren.

#### **11.2 Nomodeset-Startoption**

Im EFI-Modus: markieren Sie die Option Start Linux Mint und drücken Sie e, um die Startoptionen zu ändern.

Ersetzen Sie quiet splash durch nomodeset und drücken Sie F10 zum Starten.

Im BIOS-Modus: Markieren Sie Start Linux Mint und drücken Sie Tab, um die Startoptionen zu ändern.

Ersetzen Sie quiet splash durch nomodeset und drücken Sie Eingabe zum Starten.

Wiederholen Sie diesen Vorgang nach der Installation in Ihrem GRUB-Start-Menü und lesen Sie *[Gerätetreiber](#page-26-0)*, um zusätzliche Treiber zu installieren.

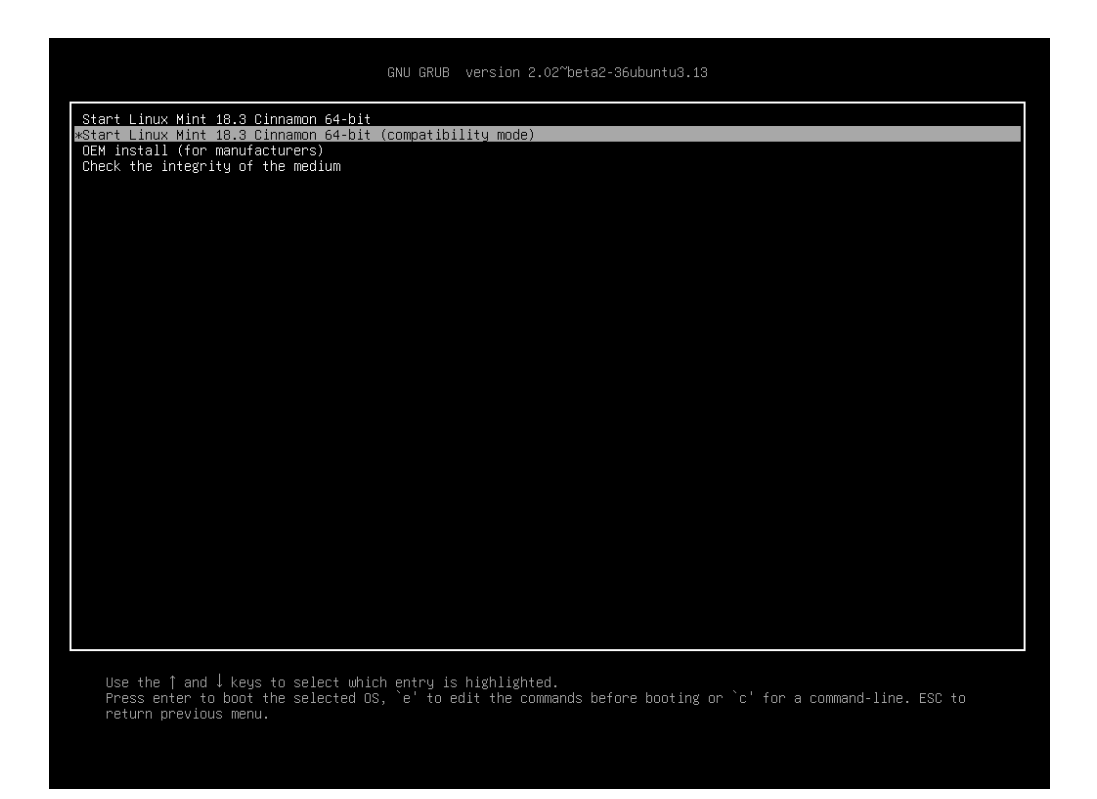

Abb. 1: GRUB-Menü (EFI-Modus)

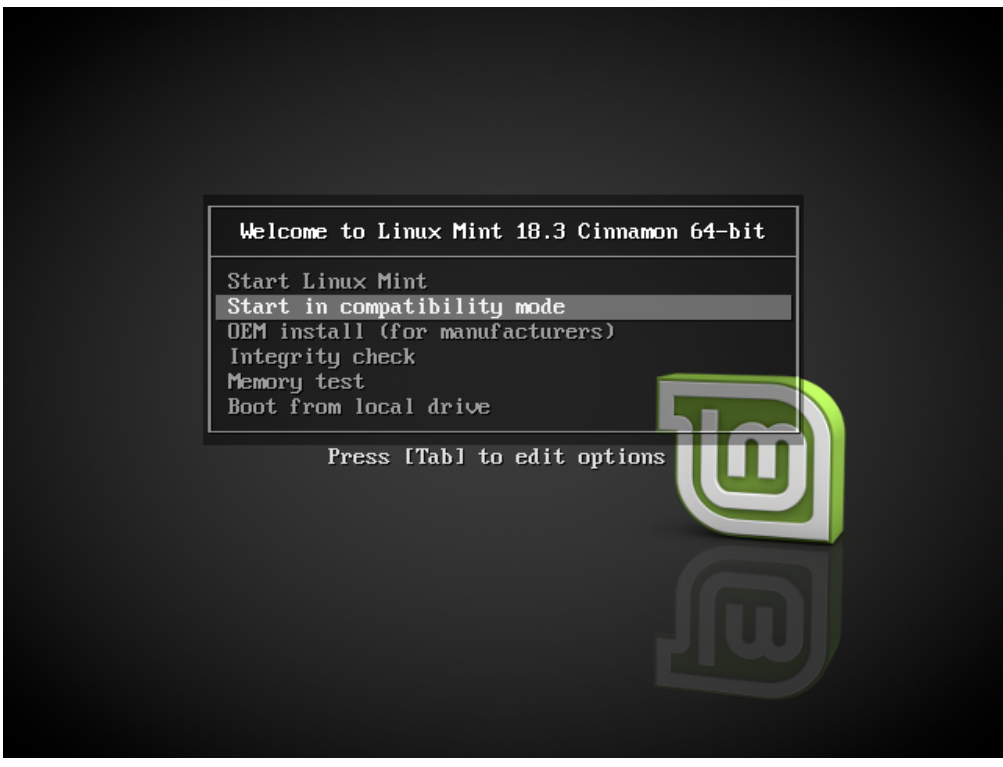

Abb. 2: ISOLINUX-Menü (BIOS-Modus)

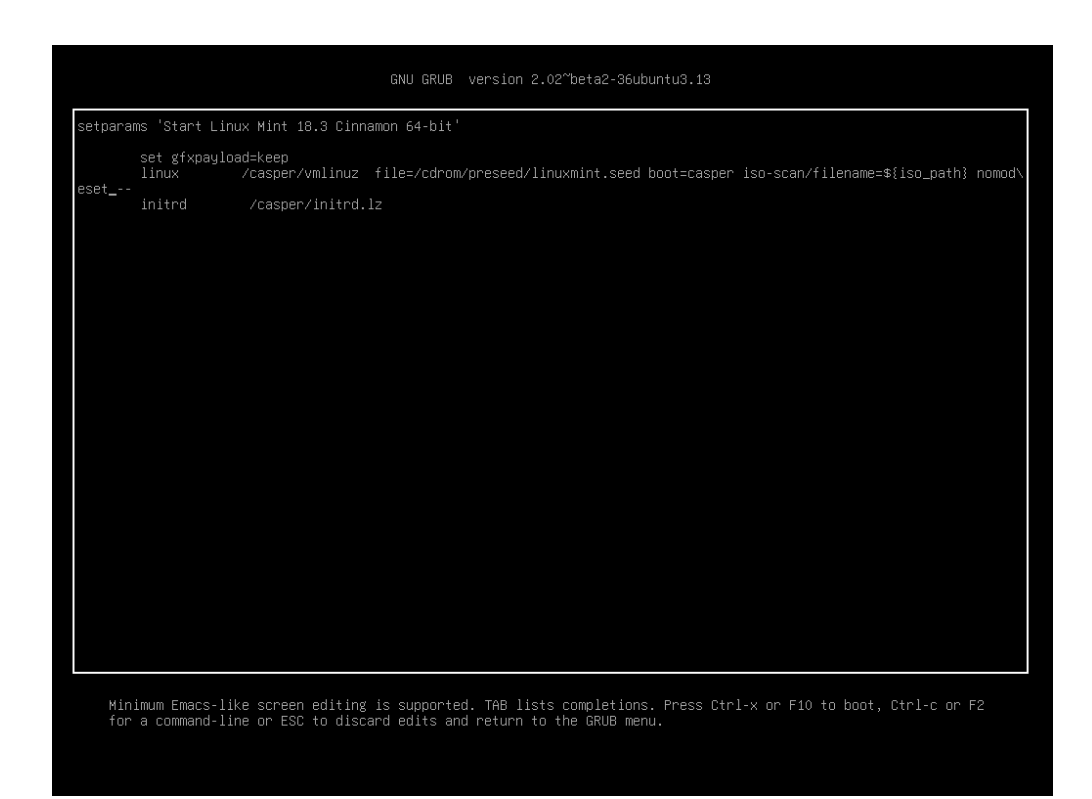

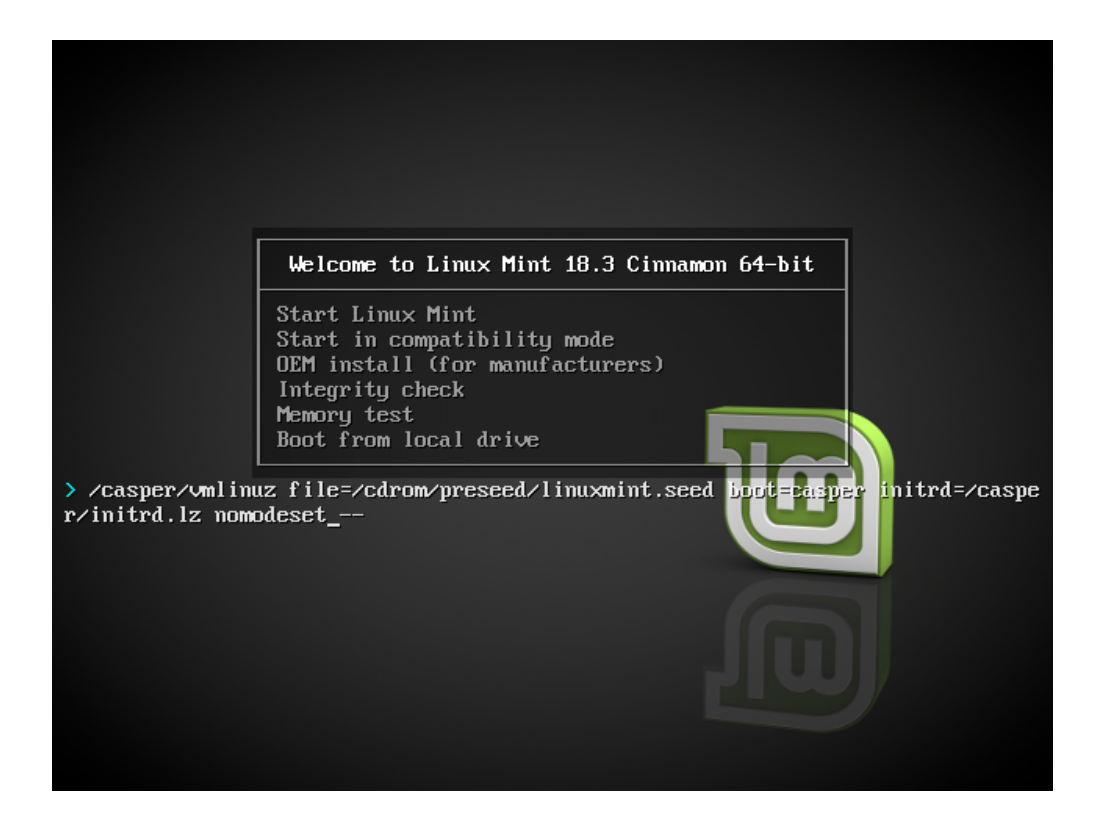

### **11.3 Weitere Startoptionen**

Wenn Sie immer noch nicht starten können, versuchen Sie eine der folgenden Lösungen:

- Versuchen Sie nouveau.noaccel=1 anstelle von nomodeset.
- Nach der Installation *»Advanced Options«* → *»Recovery mode«* aus dem Startmenü und wählen resume.

### **11.4 Eine ältere Version installieren**

Wenn auf Ihrem Rechner Kompatibilitätsprobleme mit der neuesten Version von Linux Mint auftreten, installieren Sie eine frühere Version aus derselben Linux-Mint-Reihe.

Wenn Sie beispielsweise Linux Mint 18.3 (das mit einem 4.10-Kernel ausgeliefert wird) nicht installieren können, installieren Sie Linux Mint 18 (das mit einem 4.4-Kernel ausgeliefert wird) und aktualisieren Sie es auf 18.3.

**Bemerkung:** Die erste Version in jeder Reihe verwendet einen LTS-Kernel (Langzeitunterstützung; engl.: Long Term Support). Die Aktualisierung von dieser Version auf die neueste Version in dieser Reihe ändert Ihren Kernel nicht.

#### Multi-Boot

#### <span id="page-46-0"></span>**12.1 Windows immer zuerst installieren**

Windows erkennt keine anderen Betriebssysteme und verfügt über kein Startmenü. Wenn Sie es installieren, überschreibt es Ihre Startsequenz und Ihr Rechner startet dann direkt in Windows.

Linux Mint und die meisten Linux-Distributionen erkennen andere Betriebssysteme und erstellen ein Menü, aus dem Sie auswählen können, welches System gestartet werden soll.

Wenn Sie Dual-Boot oder Multi-Boot mit Windows durchführen möchten, ist es aus diesem Grund einfacher und empfohlen, zuerst Windows zu installieren, bevor Sie Linux Mint installieren.

#### **12.2 Die Startsequenz reparieren**

Wenn Windows Ihre Startsequenz überschreibt:

- 1. Starten Sie Linux Mint im Live-Modus (mit Ihrem USB-Stick oder Ihrer DVD).
- 2. Öffnen Sie ein Terminal.
- 3. To list your partitions, type lsblk -f and press Enter.

Suchen Sie die Partition, auf der Linux Mint installiert ist. Auf den meisten Systemen sollte dies die einzige ext4 Partition sein.

Im obigen Bildschirmfoto:

- sdb ist der USB-Stick (erkennbar an seinem iso9660-Typ, welcher einem ISO-Abbild entspricht).
- sda ist die Festplatte.
- sda4 ist die Partition auf der sda-Festplatte, auf der Linux Mint installiert ist.

Um die Größen der Partitionen aufzulisten, geben Sie lsblk ein:

Um die Bezeichnungen der Partitionen aufzulisten, geben Sie blkid ein:

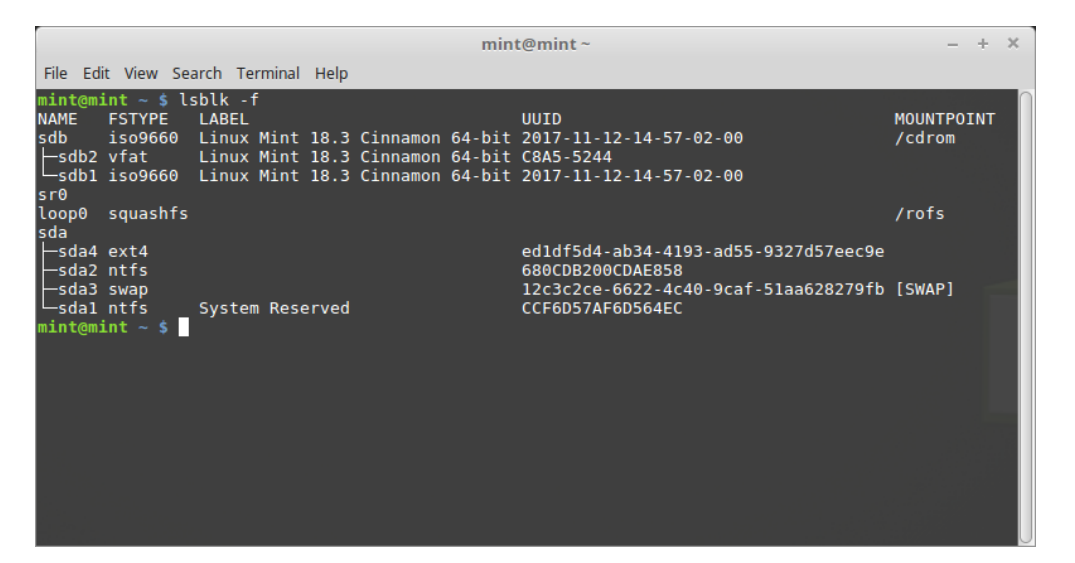

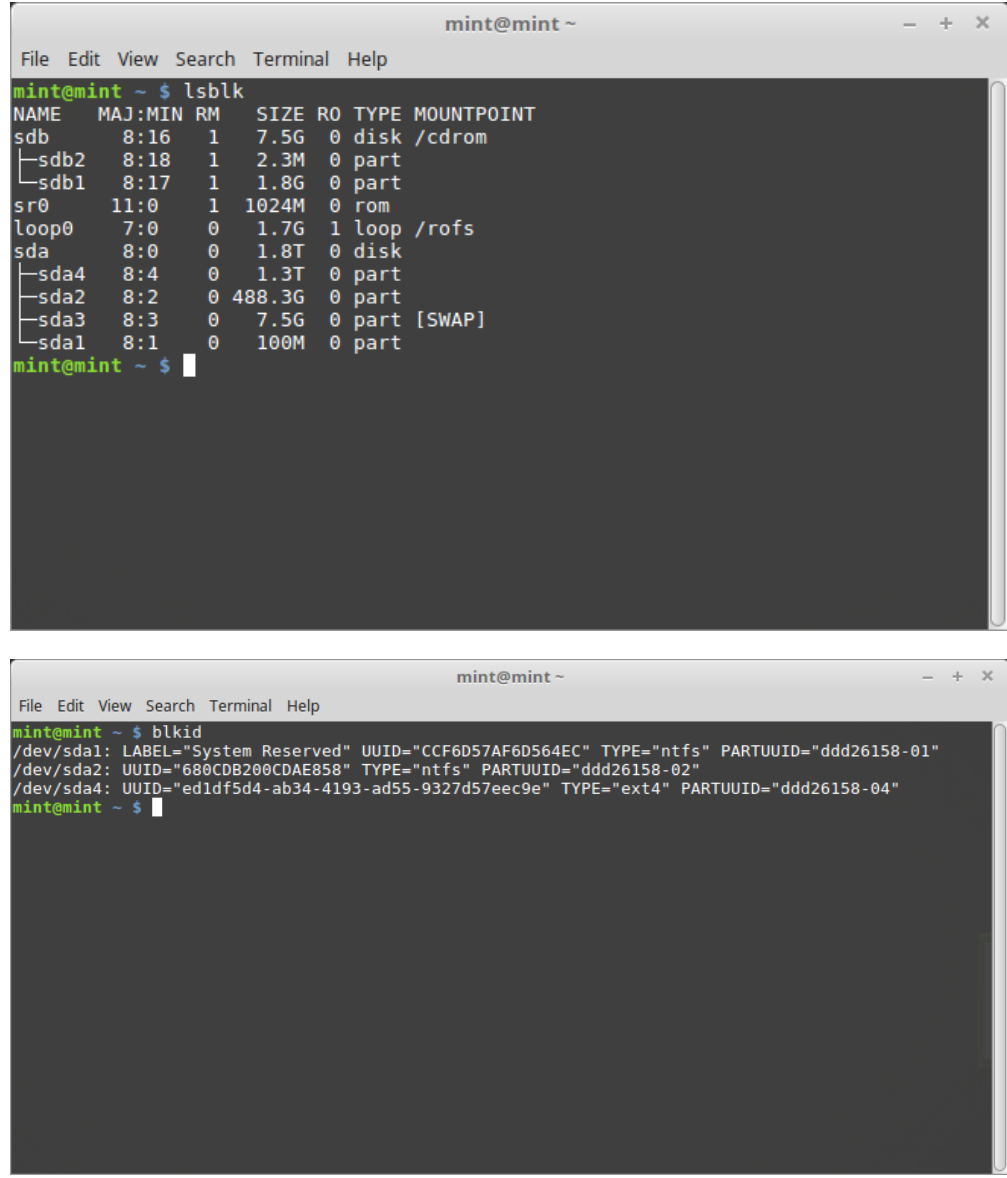

3. Hängen Sie die Linux-Mint-Partition ein und installieren Sie das GRUB-Menü erneut mit den folgenden Befehlen:

sudo mount /dev/sda4 /mnt sudo grub-install --root-directory=/mnt /dev/sda

**Warnung:** Ersetzen Sie in den obigen Befehlen /dev/sda4 und /dev/sda durch die entsprechenden Namen Ihrer Linux-Mint-Partition und Ihres Festplattenlaufwerks.

#### Partitionierung

#### <span id="page-50-0"></span>**13.1 Festplatten und Partitionen unter Linux**

Wenn Sie mit dem Namensschema für Geräte und Partitionen oder dem Konzept von Dateisystemen und Einhängepunkten in Linux nicht vertraut sind, lesen Sie:

- [A beginner's guide to disks and disk partitions in Linux](https://www.studocu.com/row/document/uganda-martyrs-university/information-technology/disks-and-disk-partitions-in-linux/65208434/)
- [Device Names in Linux](https://www.debian.org/releases/bookworm/amd64/apcs04.en.html)
- [Das Linux-Dateisystem verstehen](http://etutorials.org/Linux+systems/red+hat+linux+9+professional+secrets/Part+II+Exploring+Red+Hat+Linux/Chapter+7+Red+Hat+Linux+Basics/Understanding+the+Linux+File+System/)

#### **13.2 Eigene /home-Partition**

Unter Linux dient das /home-Verzeichnis dem Speichern von Daten und Einstellungen des Nutzers.

Dieses Verzeichnis enthält einen Unterordner für jedes Benutzerkonto. Sagen wir, Ihr Benutzername ist mustermann, dann ist Ihr Heimverzeichnis /home/mustermann, Ihre Downloads sind in /home/john/mustermann, Ihre Dokumente in /home/john/mustermann, Ihre Firefox-Lesezeichen irgendwo in /home/mustermann/.mozilla und so weiter ...

Wenn Sie /home einer eigenen Partition zuordnen, trennen Sie die Benutzerdaten vom Rest des Betriebssystems.

Der Vorteil ist, dass Sie das Betriebssystem löschen und ersetzen können, ohne Ihre Benutzerdaten zu beeinflussen.

Während der Installation von Linux Mint:

- 1. Weisen Sie den Einhängepunkt / derjenigen Partition zu, die dem Betriebssystem zugeordnet ist, und weisen Sie den Installationsassistenten an, diese zu formatieren.
- 2. Weisen Sie den Einhängepunkt /home derjenigen Partition zu, die den Benutzerdaten zugeordnet ist, und wenn diese bereits Benutzerdaten enthält, teilen Sie dem Installationsassistenten mit, dass er **diese nicht formatieren** soll.

**Warnung:** Dies ist für unerfahrene Benutzer nicht empfohlen. Ein Fehler während der Installation könnte alle Ihre Daten löschen. Machen Sie immer Sicherungskopien und stellen Sie sicher, dass Sie die Partitions- und Formatierungsoptionen gründlich überprüft haben.

**Bemerkung:** Ein Linux-Mint-Betriebssystem benötigt ungefähr 15 GB und zunehmend mehr, wenn Sie zusätzliche Anwendungen installieren. Wenn Sie genügend Platz haben, geben Sie ihm 100 GB. Weisen Sie den meisten freien Speicherplatz der Home-Partition zu. Benutzerdaten (Downloads, Videos, Bilder, . . . ) benötigen viel mehr Speicherplatz.

### <span id="page-52-0"></span>Vorinstallation von Linux Mint (OEM-Installation)

Verwenden Sie OEM install im ISO-Startmenü zum Vorinstallieren von Linux Mint.

Diese Option ist nützlich für:

- Hersteller und Verkäufer, die Linux Mint auf Rechnern installieren möchten, die sie an ihre Kunden verkaufen.
- Leute, die ihren Rechner an jemand anderen verkaufen oder verschenken wollen.

Wenn Sie Linux Mint im OEM-Modus installieren, wird das Betriebssystem mit einem temporären Benutzerkonto installiert und für den zukünftigen Besitzer des Rechners vorbereitet.

Das Benutzerkonto wird vom neuen Besitzer eingerichtet.

Um eine OEM-Installation durchzuführen, führen Sie die folgenden Schritte aus:

- 1. Wählen Sie OEM Install im Startmenü des USB-Sticks (oder der DVD).
- 2. Starten Sie den Installationsassistenten und folgen Sie den Installationsanweisungen.
- 3. Starten Sie den Rechner neu.
- 4. Ändern Sie beliebige Systemeinstellungen oder installieren Sie zusätzliche Anwendungen, wenn Sie möchten.
- 5. Wenn Sie fertig sind, klicken Sie auf *Vorbereitung zur Auslieferung an den Endanwender*, geben Sie das Passwort ein, welches Sie während der Installation gewählt haben, klicken Sie auf *OK* und fahren Sie den Rechner herunter.

Wenn der neue Besitzer des Rechners den Rechner startet, erscheint der folgende Bildschirm:

Der neue Besitzer wählt seinen Benutzernamen, sein Passwort, seine Tastaturbelegung, seine Sprache, seine Zeitzone und alle anderen Details aus, die für die Erstellung seines Benutzerkontos relevant sind.

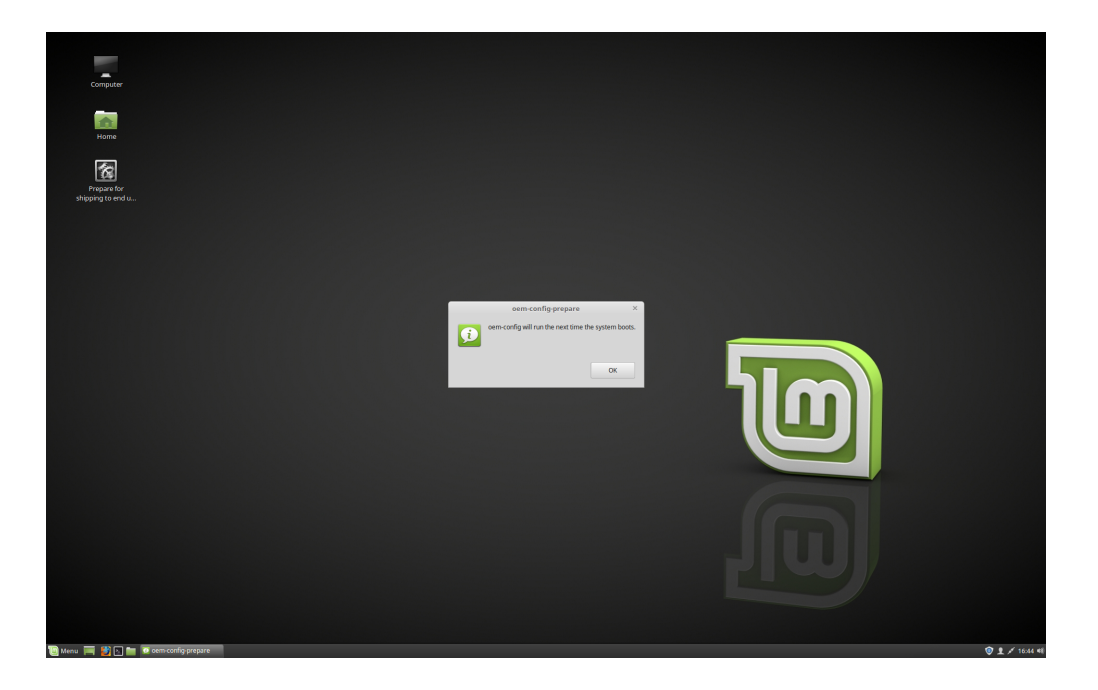

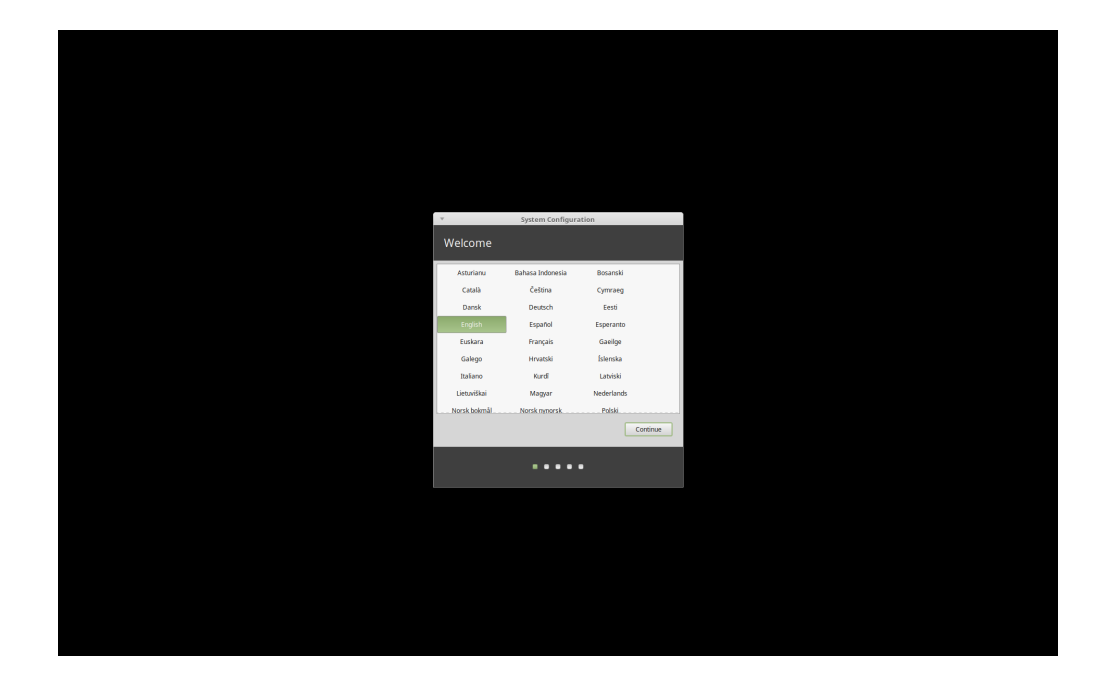

#### Wo Sie Hilfe finden

<span id="page-54-0"></span>Viele Benutzer werden Ihnen gerne helfen und Sie durch die ersten Schritte mit Linux führen, wenn Sie nett und geduldig mit ihnen sind und wenn Sie ihnen die Informationen geben, die sie benötigen, um die Probleme zu verstehen, mit denen Sie konfrontiert sind.

### **15.1 Die Foren**

Der beste Anlaufpunkt, um Hilfe zu finden, ist das [Linux-Mint-Forum.](https://forums.linuxmint.com)

**Hinweis:** Durchsuchen Sie die Foren, bevor Sie eine Frage stellen, für den Fall, dass jemand anderes bereits die gleiche Frage gestellt hat.

#### **15.2 The chat rooms**

Another great place to find help is in the [Chat Rooms.](https://app.element.io/#/room/)

**Hinweis:** Viele Leute sind dauerhaft mit dem Chatraum verbunden, schauen ihn aber nur sporadisch an. Seien Sie geduldig, wenn Sie eine Frage gestellt haben. Wiederholen Sie sie nicht und bleiben Sie im Chat, bis Sie eine Antwort erhalten. Es kann manchmal einige Stunden dauern, bis jemand Ihre Frage sieht und Ihnen antwortet. Verlassen Sie den Chat nicht nach ein paar Minuten. Es ist frustrierend für Sie, aber auch für andere, die später Ihre Frage sehen und nicht antworten können, weil Sie bereits gegangen sind.

### **15.3 Gemeinschaftsressourcen**

Der [Anleitungsbereich \(Tutorials\)](https://community.linuxmint.com/tutorial/search) ist nützlich, um Anleitungen über Linux Mint zu finden. Die [Gerätedatenbank](https://community.linuxmint.com/hardware/search) ist nützlich, um kompatible Geräte zu finden.

### **15.4 Lokale Gemeinschaften**

Um Hilfe in Ihrer Sprache zu finden, bitte die [lokalen Gemeinschaften](https://www.linuxmint.com/links.php) verwenden.